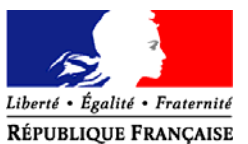

#### **Evreux, le 2 septembre 2015**

Le directeur académique. des services départementaux de l'éducation nationale de l'Eure

à

Mesdames et Messieurs les Directeurs des écoles maternelles et élémentaires publiques du département de l'Eure

Mesdames et Messieurs les Inspecteurs de l'Education nationale chargés de circonscription *Pour information*

#### **DSDEN de l'Eure**

**Secrétariat général**

**Division de l'Organisation Scolaire DOS**

**Bureau de l'organisation scolaire du premier degré DOS 1**

> N° NS - 2015 - 008 Dossier suivi par Béatrice Marthy Régis Gioux Isabelle Léonard

Téléphone 02 32 29 64 64 ou 69 Fax 02 32 29 64 68 Mél. dos127@ac-rouen.fr

**24 Bld Georges Chauvin CS 22203 27022 Evreux CEDEX**

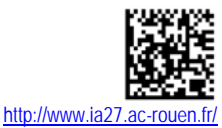

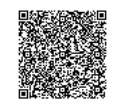

http://portail-metier.ac-rouen.fr

**Objet : La carte scolaire 1er degré - rentrée 2016** 

**Cette note de service présente le processus de la carte scolaire 2016, notamment dans le cadre de la mise en place de l'allocation progressive des moyens. Elle met en perspective les notes de service qui seront adressées dans ce cadre aux écoles tout au long de l'année et en expose les différentes étapes.**

La carte scolaire est un processus annuel qui débute en septembre de l'année en cours par le constat de rentrée pour s'achever en septembre de l'année suivante avec les derniers ajustements de postes.

Ce processus a pour objectif de répartir les moyens d'enseignement délégués au département par l'académie, elle-même dotée par le ministère.

Ces moyens permettent de répondre aux besoins d'enseignement identifiés sur le département en procédant aux ouvertures et fermetures de postes en classe ou hors classe.

Ces arbitrages se fondaient notamment sur des seuils d'effectifs dans les classes d'éducation prioritaire ou hors éducation prioritaire.

Le ministère a utilisé dans le cadre de la rentrée 2015 un nouveau modèle d'allocation des moyens pour déléguer les postes aux trente académies.

Il permet une prise en compte accrue des disparités économiques et sociales et des spécificités de territoire des différentes académies.

Ce nouveau modèle est fondé sur deux types d'indicateurs :

- $\triangleright$  un indicateur territorial (rural, intermédiaire ou urbain),
- $\triangleright$  un indicateur social (revenu fiscal par unité de consommation).

Il sera décliné au plan départemental dès la rentrée 2016 afin que chaque école soit caractérisée géographiquement et socialement.

La carte scolaire départementale s'appuiera donc sur des critères qualitatifs qui complèteront opportunément les seuils d'effectifs pour mieux répondre aux besoins des différents territoires.

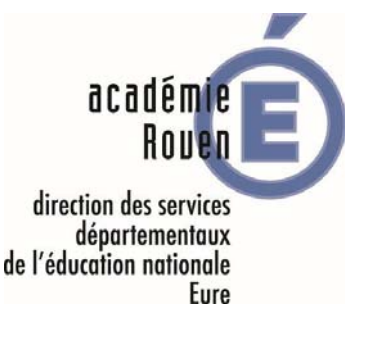

La note de service « Constat de rentrée 2015 », ci-jointe, est la première étape du processus de gestion de la carte scolaire dont j'ai souhaité vous rappeler les différentes phases :

#### **1. Constat d'effectifs - septembre 2015**

Le constat d'effectifs issu de l'observation de BE1D, complétée par vos soins, au mois de septembre 2015 est le constat de référence de l'année scolaire, pour la DSDEN, le rectorat, mais aussi le ministère. Les calculs d'évolution des effectifs attendus les années suivantes et les mesures d'ajustement des moyens d'enseignement (les postes pour 2016) prennent pour base ce constat.

#### **2. Prévisions d'effectifs - octobre/novembre 2015**

Elles sont calculées sur la base des constats de rentrée. Fin octobre - début novembre, vous devrez saisir vos prévisions d'effectifs de rentrée 2016 dans l'application BE1D.

Vous recevrez fin septembre une note de service à ce sujet.

## **3. Étude des situations de carte scolaire - janvier 2016**

Les prévisions d'effectifs, après vérification et validation par les IEN et les services de la DSDEN, permettent l'étude des situations de carte scolaire (ouvertures et fermetures de postes) début janvier 2016.

#### **→ La fiabilité des informations recueillies par votre intermédiaire lors de ces 3 phases est donc déterminante pour asseoir solidement l'ensemble du processus carte scolaire.**

#### **4. Concertation - janvier à mars 2016**

Lorsque les mesures départementales envisagées sont arrêtées, nos différents partenaires en sont informés. Une concertation est alors installée entre élus, parents, enseignants, organisations syndicales, afin de préciser les mesures de carte envisagées.

#### **5. Tenues des instances règlementaires - mars/avril 2016**

Les mesures retenues après la période de dialogue sont actées par deux instances règlementaires : le CTSD (comité technique spécial départemental dans lequel siègent les organisations syndicales représentatives des personnels) et le CDEN (conseil départemental de l'Education nationale dans lequel siègent les organisations syndicales représentatives des personnels, mais également des élus et les fédérations de parents d'élèves).

S'ouvre alors sur la base des mesures d'ouverture et de fermeture retenues, un autre processus de gestion, celui du **mouvement des personnels enseignants du 1er degré**  qui fera l'objet d'une note de service spécifique au printemps 2016.

#### **6. Ajustements de la carte scolaire - juin et septembre 2016**

Afin de prendre en compte l'évolution de la situation des écoles et notamment des effectifs, il est procédé en juin et en septembre à des ajustements de la carte scolaire prévue en avril.

Ces ajustements sont actés en CTSD et en CDEN de rentrée.

Je vous remercie par avance pour votre implication déterminante dans le processus de carte scolaire, reflet des priorités éducatives et pédagogiques pour le département.

Signé : Philippe FATRAS

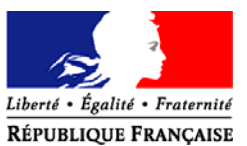

#### **Evreux, le 2 septembre 2015**

Le directeur académique. des services départementaux de l'éducation nationale de l'Eure

à

Mesdames et Messieurs les directeurs des écoles maternelles et élémentaires publiques et privées du département de l'Eure

Mesdames et Messieurs les inspecteurs de l'éducation nationale chargés de circonscription *Pour information*

#### **DSDEN de l'Eure**

**Secrétariat général**

**Division de l'Organisation Scolaire DOS**

**Bureau de l'organisation scolaire du premier degré DOS 1**

> N° NS - 2015 - 008 A Dossier suivi par Béatrice Marthy Régis Gioux Isabelle Léonard

**24 Bld Georges Chauvin CS 22203 27022 Evreux CEDEX**

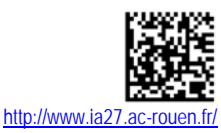

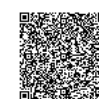

http://portail-metier.ac-rouen.fr

#### **Objet : Constats de rentrée 2015 des écoles publiques et privées**

**1 - Enquête rapide** (fiche 0)

**2 - Constat de rentrée dans Base-Elèves** (BE1D)

**Référence : note de service n° NS - 2015 - 008** 

**La comptabilisation par les directeurs du nombre d'élèves scolarisés dans leur école s'effectue à deux reprises au cours du mois de septembre et selon deux procédures distinctes : 1. une première comptabilisation dès la rentrée selon la procédure de l'enquête rapide (procédure départementale) 2. une seconde comptabilisation courant septembre via BE1D (procédure nationale) Date de la précédente note de service : 28 août 2014 Annexes** *:* 

**1 - Procédure enquête rapide de rentrée - Fiche 0** 

**2 - Procédure constat des effectifs dans base élèves - écoles publiques** 

**3 et 4 - Procédure constat des effectifs dans base élèves et calendrier - écoles privées** 

**5 - Procédure assistance CARIINA** 

Je vous prie de bien vouloir trouver ci-après les consignes applicables aux constats des effectifs à la rentrée.

J'attire votre attention sur le fait que **deux procédures** sont mises en place avec chacune un calendrier et des modalités spécifiques.

Je vous demande la plus grande vigilance dans le respect de ces consignes car, comme le précise la note de service en référence, elles permettent de collecter, par votre intermédiaire, des informations essentielles à la construction du processus de carte scolaire départemental.

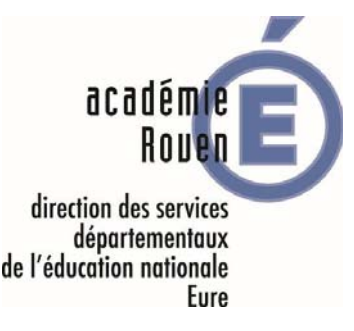

#### **1 - Enquête rapide de rentrée (annexe 1)**

Cette enquête me permet d'avoir une connaissance, **dès la rentrée**, des effectifs d'élèves scolarisés dans le département.

Elle est à compléter directement sur le site : http://www-annexe.ia27.ac-rouen.fr/enquete19

La date d'observation est fixée au **lundi 7 septembre 2015**, et la date limite de remontée des constats est fixée au **vendredi 11 septembre 2015.** 

#### **2 - Constat « BASE ELEVES » (annexes 2, 3 et 4)**

Le constat des effectifs d'élèves dans Base élèves sera effectué selon la procédure qui vous est détaillée dans les annexes jointes.

L'annexe **2** précise les modalités uniquement pour les écoles publiques. Les annexes **3 et 4** concernent uniquement les écoles privées.

#### **- Date d'observation : vendredi 18 septembre 2015**

Vous avez donc **jusqu'au jeudi 17 septembre minuit** pour effectuer vos admissions définitives **et** la répartition de vos élèves dans les classes. Vous veillerez également à radier les élèves qui ne se seraient pas présentés.

#### **- Date limite de validation : mercredi 23 septembre 2015**

(l'accès au module constats sera clôturé le 23 septembre au soir).

Il vous est possible de valider votre constat dès que vos élèves sont admis définitifs avec leur numéro INE.

Pour toute **difficulté liée aux INE, à l'admission ou à la répartition des élèves**,

vous pouvez joindre par téléphone Régis Gioux au 02.32.29.64.64 Isabelle Léonard au 02.32.29.64.69 ou par mail à l'adresse mail suivante : bnie27@ac-rouen.fr

Pour tout **problème technique**, vous pouvez contacter la plate-forme d'assistance Baseélèves (**CARIINA**) à l'adresse suivante : http://assistance.ac-rouen.fr ou par téléphone 0820 36 36 36 (annexe 5).

Signé : Philippe FATRAS

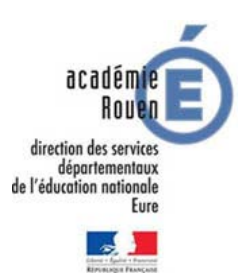

## **ANNÉE SCOLAIRE 2015‐2016 ENQUETE RAPIDE DE RENTREE**  ‐ ANNEXE ‐1‐

Adresse de connexion : http://www‐annexe.ia27.ac‐rouen.fr/enquete19

#### **Munissez‐vous**

- De votre n° d'école (RNE) à 7 chiffres et une lettre (027….)
- Du mot de passe (respectez minuscule et majuscule) de la messagerie de votre école.

#### **Vous accédez au menu principal**

- La première partie de l'écran permet de vérifier les renseignements de l'école et de les compléter ou les rectifier le cas échéant.
- La deuxième partie présente **la fiche 0 à saisir** (**et uniquement cette fiche)**

#### **Une icône de couleur indique l'état de la saisie**

- )**Vert** signifie données validées
- *PRouge* signifie données non saisies ou non validées.

Pour commencer la saisie, il suffit de cliquer sur le nom de la fiche. Le déplacement d'une cellule à l'autre s'effectue soit avec la touche tabulation, soit avec la souris.

#### **CADRE 1** : Saisir le nombre de classes (**et non le nombre d'élèves**)

- ¾ Préciser par **oui** ou par **non** si vous avez des élèves de niveau préélémentaire dans des classes élémentaires (section enfantine)
- $\triangleright$  Si des enfants sont en section enfantine ils doivent être reportés dans la case prévue à cet effet pour être comptabilisés avec les élémentaires. La colonne 4 recense tous les enfants de 5 ans de l'école et la colonne 5 (classes maternelles) ne recense que les enfants scolarisés dans une classe maternelle.
- $\triangleright$  Les classes d'adaptation sont des classes ouvertes : les élèves y sont temporairement accueillis et doivent être comptabilisés dans les effectifs de leur classe d'origine.

#### **CADRE 2 :** si concerné

**CADRE 3 :** saisir le nombre d'élèves par niveau.

La saisie est enregistrée **après validation de chacun des tableaux**.

La déconnexion ne devra donc s'effectuer que lorsqu'il ne subsistera plus aucune anomalie.

**L'existence d'une anomalie** est signifiée par l'affichage d'un **bandeau rouge indiquant sa nature**.

**En l'absence d'anomalie**, **le bandeau est vert**, vous pouvez alors vous déconnecter.

## **CALCULER ET VALIDER SES EFFECTIFS DANS « BASE ELEVES »** Annexe 2

**Le directeur clique sur le lien « Calcul et validation des effectifs constatés à réaliser au plus tard le ….. » dans le bloc « CONSTAT DES EFFECTIFS » qui s'affiche sur la page d'accueil** 

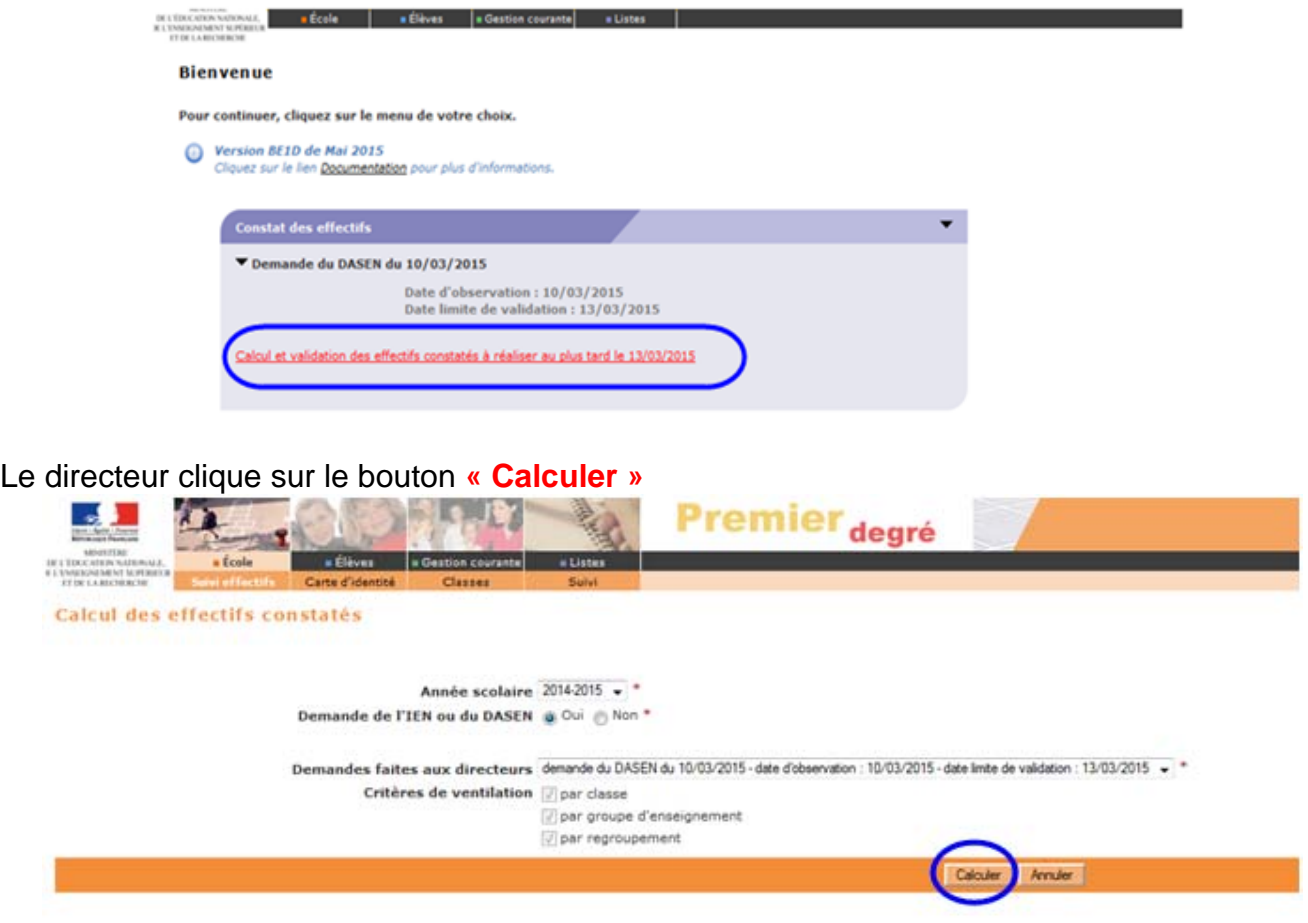

Le directeur clique sur le bouton « **Enregistrer** » pour mémoriser le calcul dans l'application.

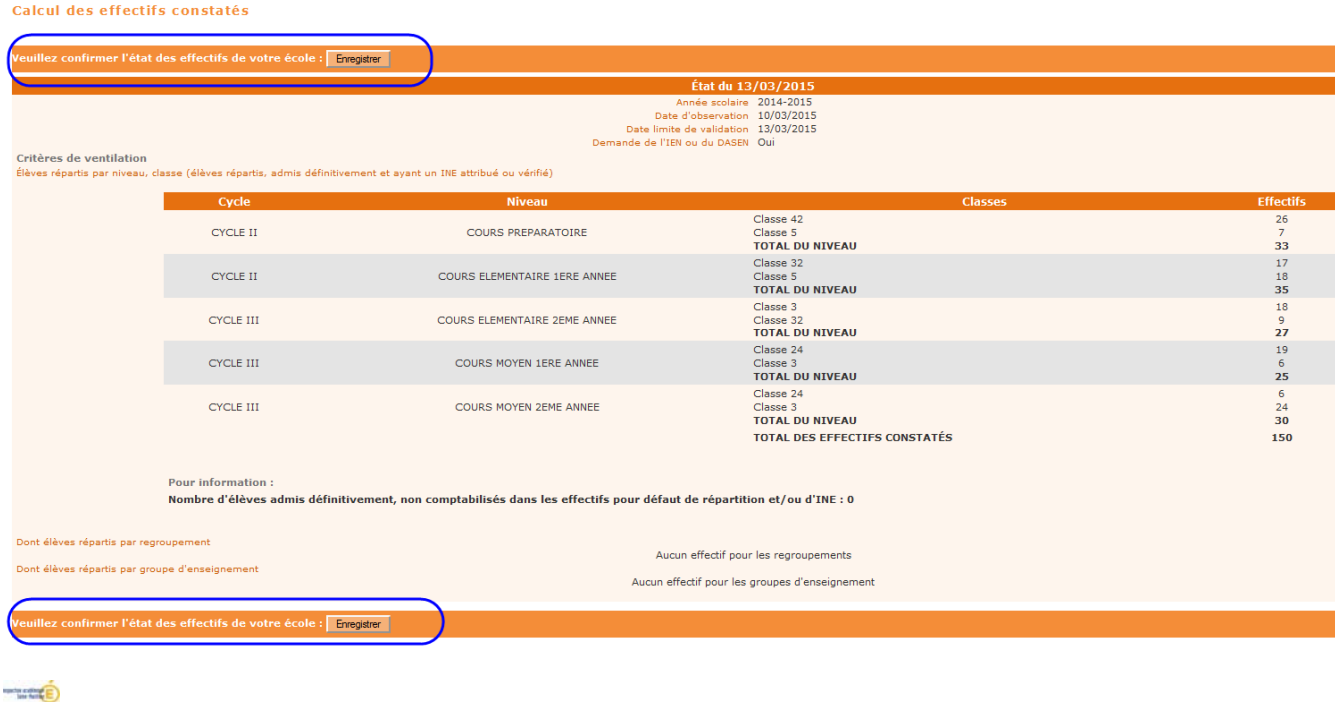

**Rectorat de Rouen/DSI/Scolarité-SG/Calcul des effectifs - Version 15.1– Février 2015 Page 1**

## **CALCULER ET VALIDER SES EFFECTIFS DANS « BASE ELEVES »** Annexe 2

Le bloc « **CONSTAT DES EFFECTIFS** » indique l'étape suivante, le directeur clique sur le bouton « **Valider** »

#### **Bienvenue**

Pour continuer, cliquez sur le menu de votre choix.

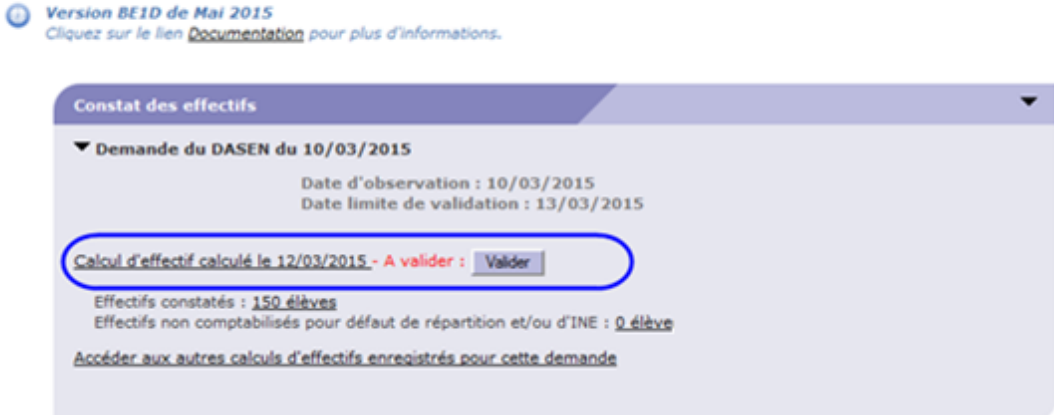

Le directeur clique sur le bouton « **OK** ».

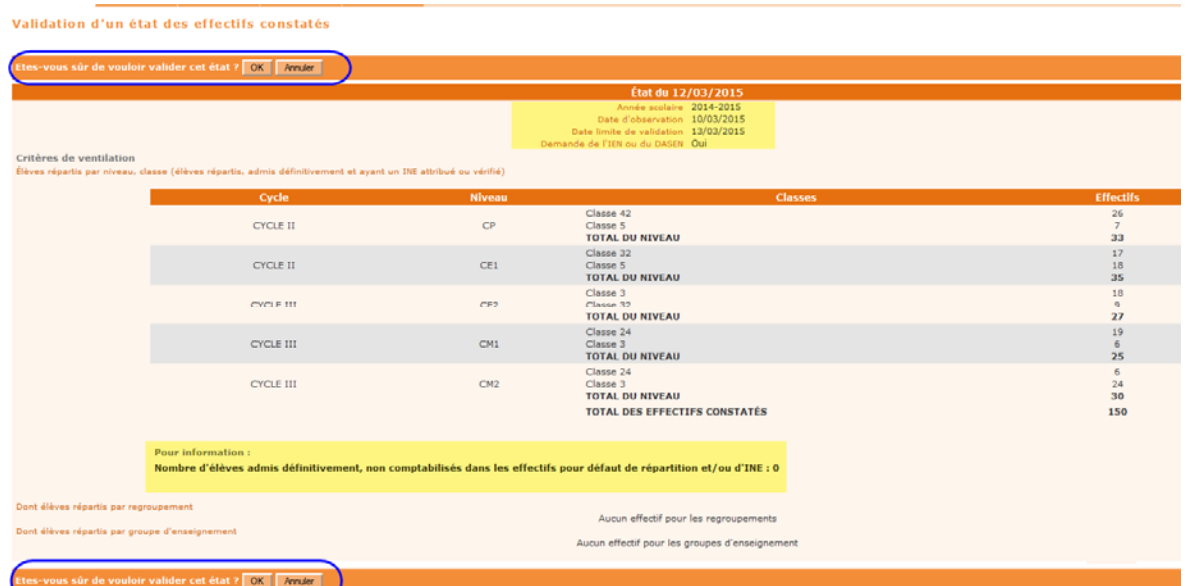

## **L'application archivera automatiquement ce calcul au lendemain de la date limite de validation.**

- Version BE1D de Mai 2015
	- Cliquez sur le lien **Documentation** pour plus d'informations.

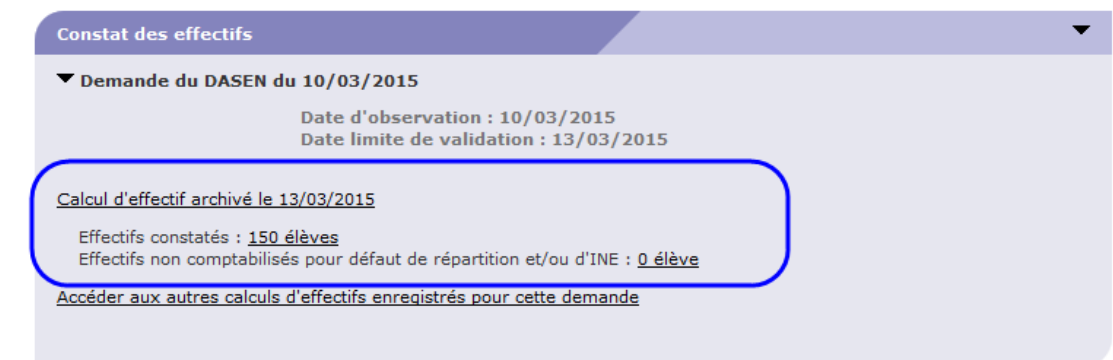

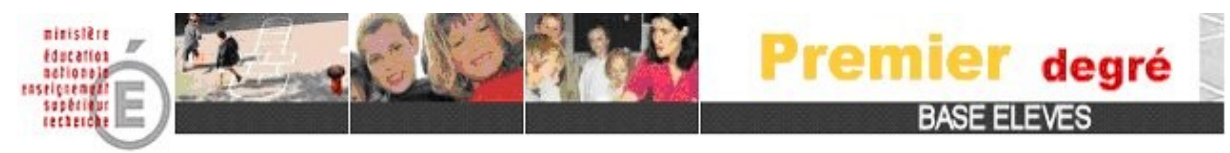

# **BASE ÉLÈVES 1ER DEGRÉ**

**Ecoles privées** 

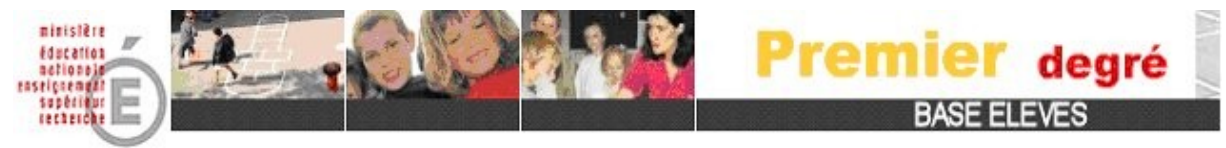

## **SOMMAIRE**

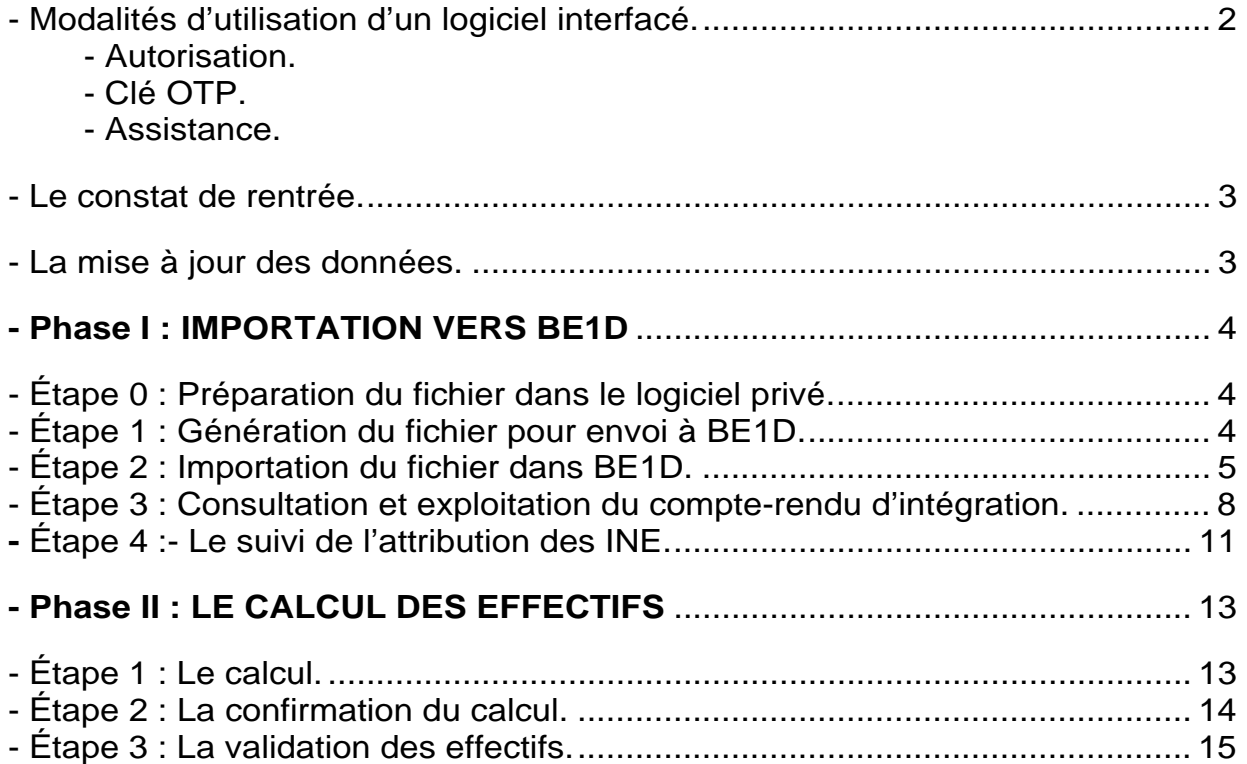

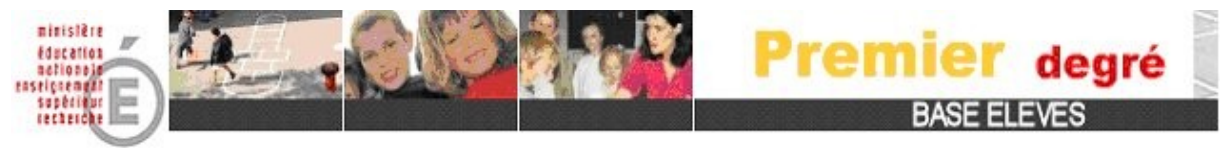

Annexe 3 **BE1D – 1er degré ÉCOLE PRIVÉE**

## **→** Vous utilisez **un logiciel interfacé** avec BE1D.

Vous avez informé votre DASEN de votre choix d'application. En conséquence, il vous a ouvert les droits pour alimenter BE1D via l'interface « Constat de rentrée ».

Le directeur qui a reçu une autorisation du DASEN pour utiliser son logiciel de gestion, (Aplon-Cloée-Statim-Charlemagne-Basec …) disposera dans le menu « Ecole » d'une nouvelle fonctionnalité « Gérer les interfaces » **et devra effectuer des imports dans le logiciel « Base Elèves ».**

L'autorisation pour un logiciel est valable pour la durée d'une année scolaire, v**ous devez utiliser un seul et même logiciel prestataire durant cette période.** 

**En cas de changement de logiciel, il faudra en informer le service de votre DASEN avant la rentrée scolaire.** 

- **DSDEN 76 : spec76@ac-rouen.fr**
- **DSDEN 27 : dos127@ac-rouen.fr**
- $\rightarrow$  Vous devez vous munir de votre clé OTP pour vous connecter sur BE1D.

La clé OTP est attribuée personnellement au directeur de l'école par la Direction des Services Informatiques du Rectorat de Rouen.

En cas de changement de directeur d'école (en cours d'année scolaire) ou si vous ne avez un souci avec votre clé OTP personnelle (clé perdue, cassée…) :

- Déposez une demande d'assistance :
- au site d'assistance : **http://assistance.ac-rouen.fr**
- par téléphone : **0 820 36 36 36.**

## **ASSISTANCE :**

Votre prestataire (Aplon-Cloée-Statim-Charlemagne-Basec …) et le SREC assurent l'accompagnement nécessaire à l'utilisation de son logiciel et au transfert des données vers BE1D.

Avant la rentrée scolaire et avant d'importer vos élèves sur BE1D, faites les mises à jour nécessaires de votre logiciel prestataire (mises à jour des programmes, traitement de fin d'année, changement des dates de l'année scolaire).

En cas de souci, vous pouvez contacter votre prestataire.

L'assistance de l'académie de Rouen assure l'accompagnement nécessaire à la résolution des erreurs suite à une intégration dans BE1D.

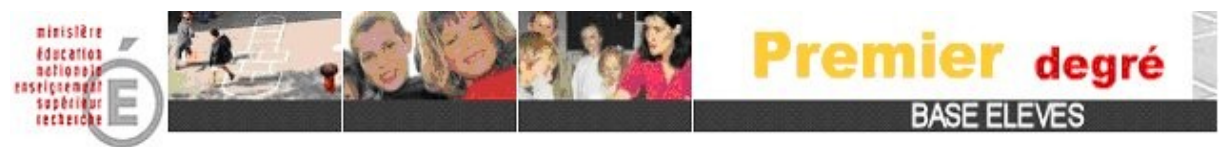

**LE CONSTAT DE RENTREE :** Conformément à la circulaire annuelle de constat d'effectifs émanant du ministère, le Directeur Académique des Services de l'Education Nationale vous adresse par e-mail sur la messagerie académique de votre établissement, une demande d'élaboration du calcul et de validation des effectifs.

Ce courriel est envoyé à partir de l'application BE1D et vous indique la **date d'observation** et la **date limite de validation des effectifs,** (ces deux dates sont différente chaque année scolaire).

## **Cela signifie que le directeur d'école devra procéder au calcul des effectifs et à la validation des effectifs entre la date d'observation et la date limite de validation.**

Cette procédure est mise en œuvre à la rentrée scolaire dans toutes les académies, dans le cadre du « constat de rentrée » piloté par l'administration centrale.

Pour être comptabilisés dans BE1D, les élèves doivent être avant la date d'observation :

- en situation d'admission définitive,
- répartis dans une classe,
- titulaires d'un INE.

## **La date d'effet de l'admission définitive doit être comprise entre le jour de la rentrée scolaire et celui de la date d'observation.**

La procédure d'élaboration du constat d'effectifs dans BE1D comprend **3 phases** :

- **Une phase d'importation.**
- **Une phase de contrôle préalable au calcul des effectifs**
- **Une phase de calcul des effectifs**.

## **LA MISE A JOUR DES DONNEES DANS BE1D :**

La Base élèves (BE1D) est une **base académique**, il faudra **donc l'actualiser par des imports réguliers** pour éviter des doublons et à la demande de la DSDEN.

La phase d'importation dans BE1D permet **dans un premier temps d'alimenter BE1D pour réaliser le constat de rentrée** (cf modalités précises de réalisation du constat de rentrée définies PHASE II) puis de mettre à jour au fil de l'eau les données élèves.

Ces mises à jour régulières permettent d'éviter les doublons privé/privé ou public/privé. Elles se font dans **le même menu** "Gestion des interfaces / Effectuer un import pour le constat de rentrée" intitulé inadéquat dans la mesure où le constat de rentrée est une opération spécifique effectuée en septembre de l'année scolaire conformément aux modalités particulières décrites PHASE II.

Les importations dans BE1D devront se faire de Septembre à fin avril.

## **IMPORTANT :**

**Dès que vos passages de classes sont effectués dans votre logiciel éditeur**  *IL NE FAUT PLUS IMPORTER dans BE1D* 

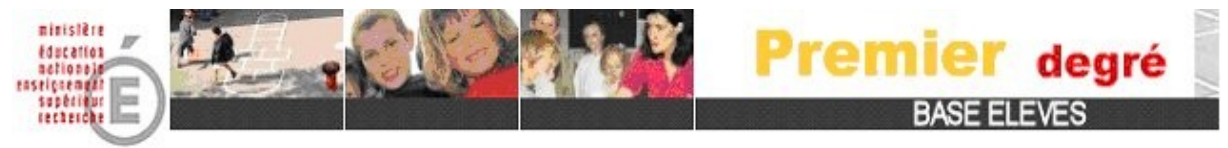

## **PHASE I : Importation vers BE1D**

Pour procéder à une importation des élèves vers BE1D, le directeur a 4 étapes successives à réaliser :

- Étape **0 : Préparation du fichier dans le logiciel privé.**
- Étape **1 : Génération du fichier pour envoi BE1D.**
- Étape **2 : Importation du fichier dans BE1D.**
- Étape **3 : Consultation et exploitation des comptes-rendus.**
- Étape **4 : Suivre l'attribution des INE.**

## **Étape 0 : Préparation du fichier dans le logiciel privé :**

*Pour cette étape, se référer au guide spécifique de votre logiciel privé.* 

- 1- Installer toutes les mises à jour du logiciel de gestion élèves disponibles.
- 2- Vérifier les dates de début et de fin d'année scolaire *Se reporter au document « Calendrier des travaux à réaliser pour la préparation du constat de rentrée ».*
- 3- Mettre à jour l'unité pédagogique du 1<sup>er</sup> degré (N° RNE de l'école).
- 4- Vérifier les classes (1 classe physique avec multi-niveaux et non 1 classe par niveau).
- 5- Préparer et mettre à jour dans le logiciel privé :
	- les données élèves.
	- les données responsables.
- 6- Effectuer le contrôle de cohérence.
- 7- Corriger les anomalies.

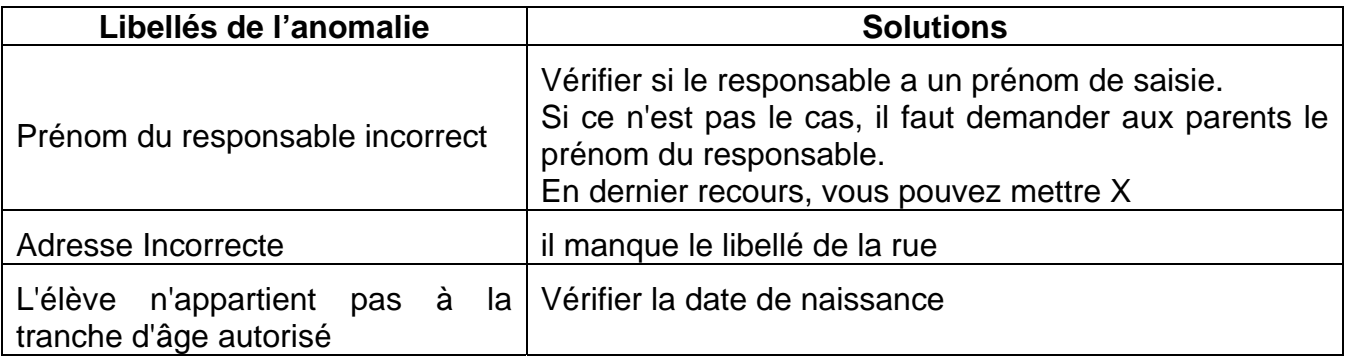

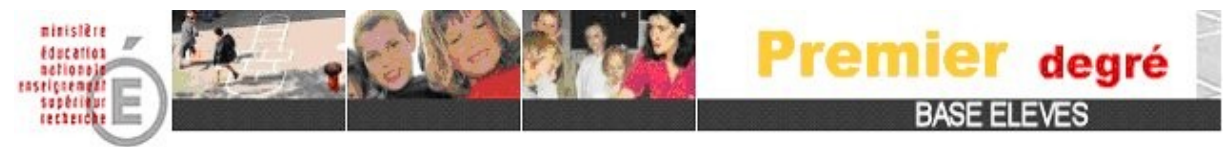

# **Étape 1 : Génération du fichier pour envoi BE1D**

A partir du logiciel éditeur, le directeur effectue la génération du fichier à importer dans le logiciel « Base Élèves ».

Par conséquent, vous actualisez avec ce logiciel votre base de données élèves qui vous permettra de créer le fichier destiné à être intégré dans BE1D.

Un fichier ZIP appelé « codeRNEZIP » (codeRNE étant le n° de l'école) est créé et contient 4 fichiers (classes.xml, élèves.xml, responsables.xml et scolarités.xml).

## **Étape 2 : Importation du fichier dans BE1D.**

Pour accéder à l'application « Base Élèves », le directeur doit se connecter au portail des applications.

Pour se connecter à ce portail, le directeur doit se munir de sa clé OTP et de son identifiant de messagerie académique personnelle

**Adresse WEB : https://si1d.ac-rouen.fr**

## **Cette adresse est à ajouter à vos favoris**

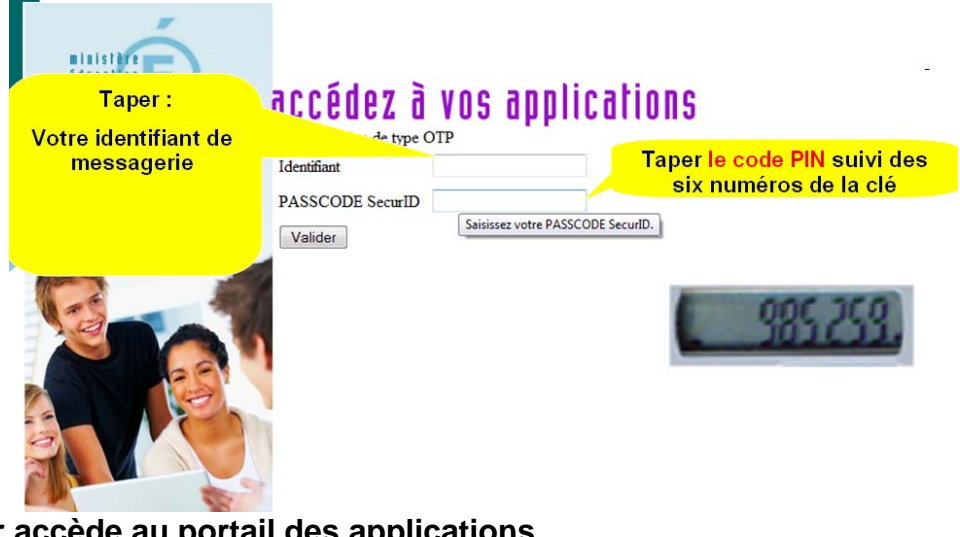

**Le directeur accède au portail des applications** 

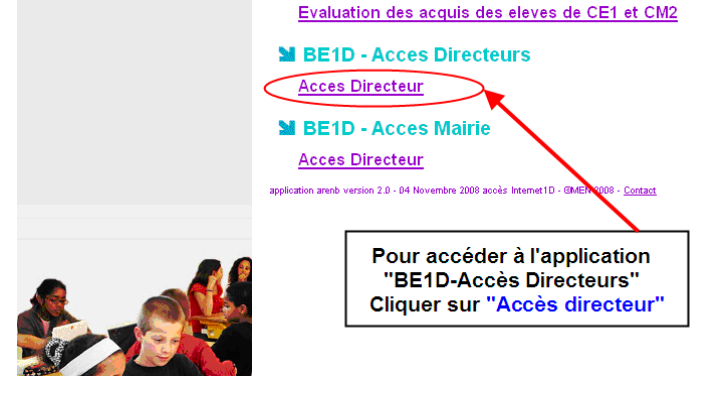

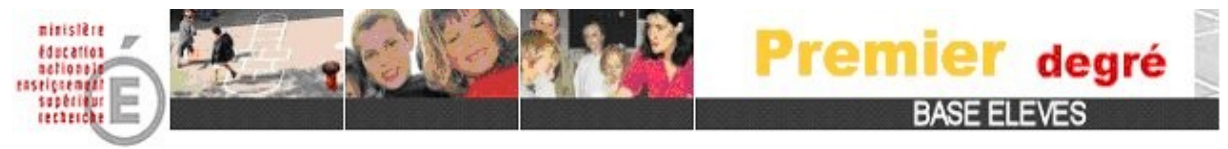

**La page d'accueil s'affiche, le directeur clique sur le bouton « Effectuer un import » du bloc « Informations provenant du logiciel de gestion de l'école».** 

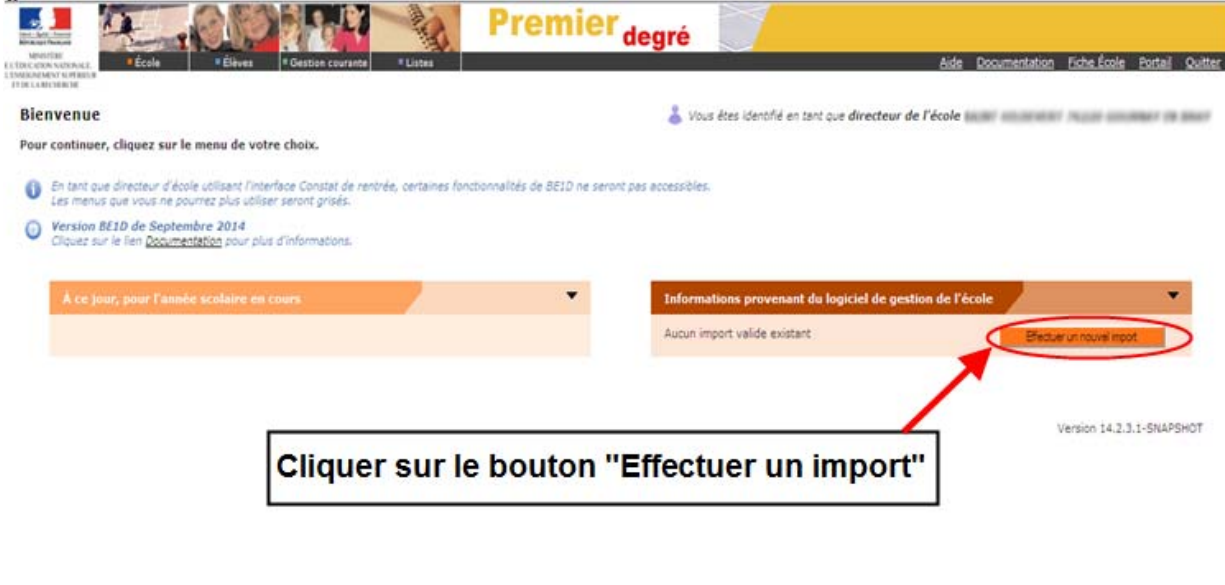

La fenêtre ci-dessous s'affiche :

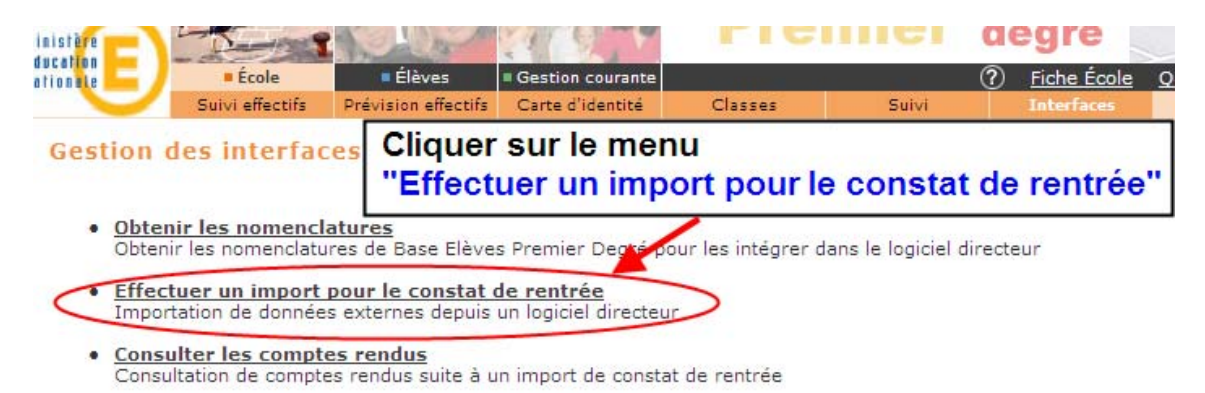

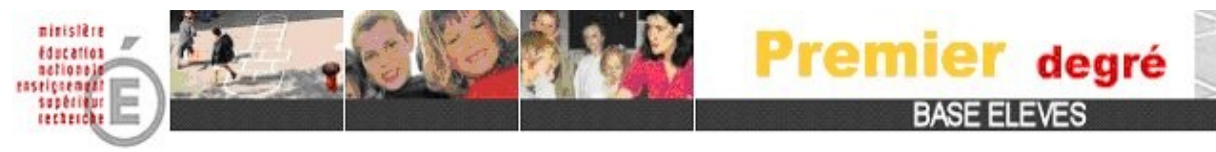

L'écran ci-dessous s'affiche :

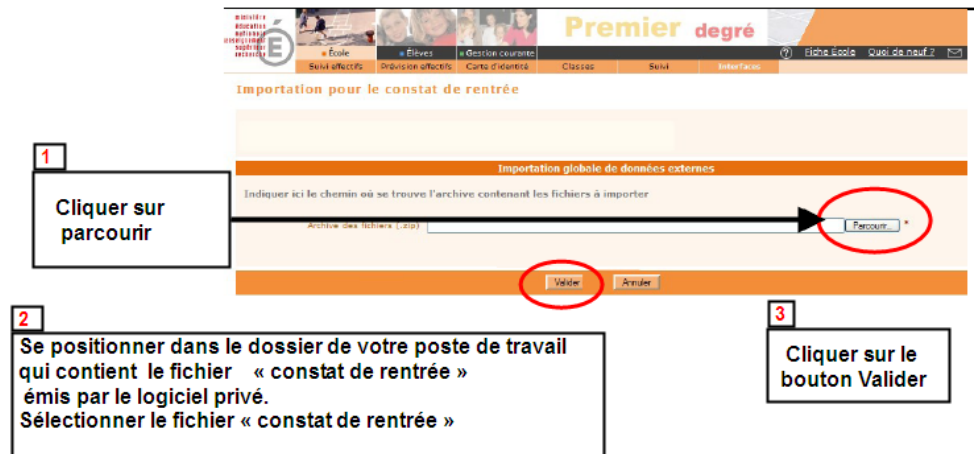

L'application BE1D informe le directeur du résultat de l'importation.

## **Résultat négatif**

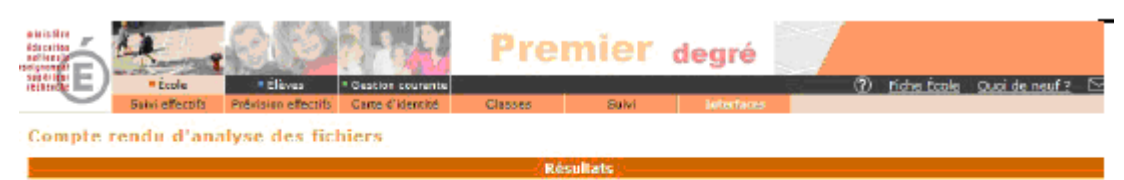

# Les fichiers ne sont pas conformes aux spécifications, l'import est donc ignoré. Veuillez contacter votre éditeur

ÖK)

Dans ce cas, le directeur :

- contacte la hotline de son logiciel éditeur (Aplon Charlemagne Basec),
- corrige l'anomalie dans son logiciel « Editeur » **(étape 0),**
- relance la génération **(étape1),**
- importe le fichier dans BE1D **(étape 2).**

## **Les anomalies possibles sont :**

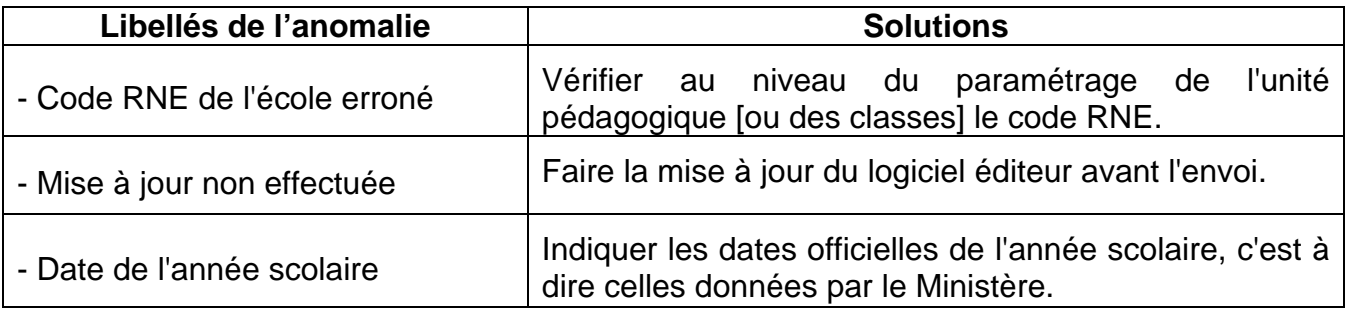

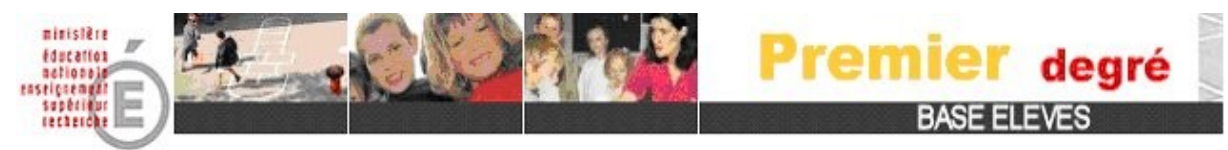

## **Résultat positif**

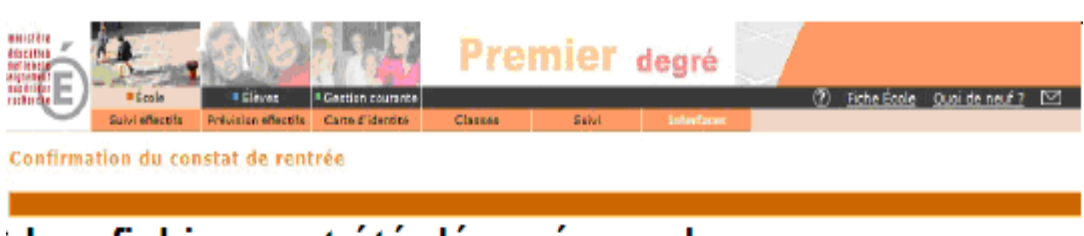

Les fichiers ont été déposés sur le serveur, leur traitement s'effectuera dans les 24 heures. Le compte rendu sera disponible le lendemain dans le menu "Consulter les comptes rendus"

**GK** 

Les élèves intégrés dans BE1D sont les élèves admis définitifs, affectés de manière permanente dans une classe au titre de la nouvelle année scolaire.

**Étape 3 : Consultation et exploitation des comptes-rendus.** 

Le traitement de l'import est réalisé durant la nuit, le compte-rendu est consultable le lendemain de l'intégration dans BE1D.

Après chaque importation, il faut s'assurer que **le nombre de classes et d'élèves intégrés correspond à la structure et à l'effectif de l'école.**

**Le résultat de votre import s'afficha dans le bloc « Informations provenant du logiciel de gestion de l'école ».** 

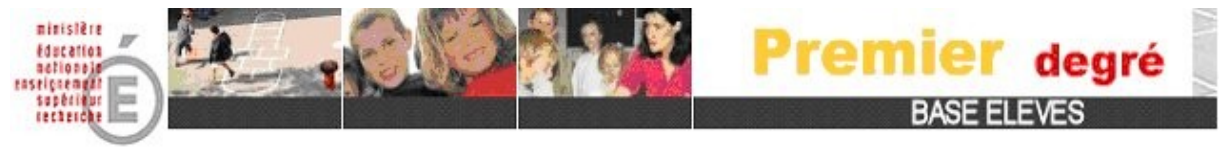

**Pour afficher la liste des comptes-rendus, il suffit de cliquer sur un des indicateurs du bloc « Informations provenant du logiciel de gestion de l'école »** 

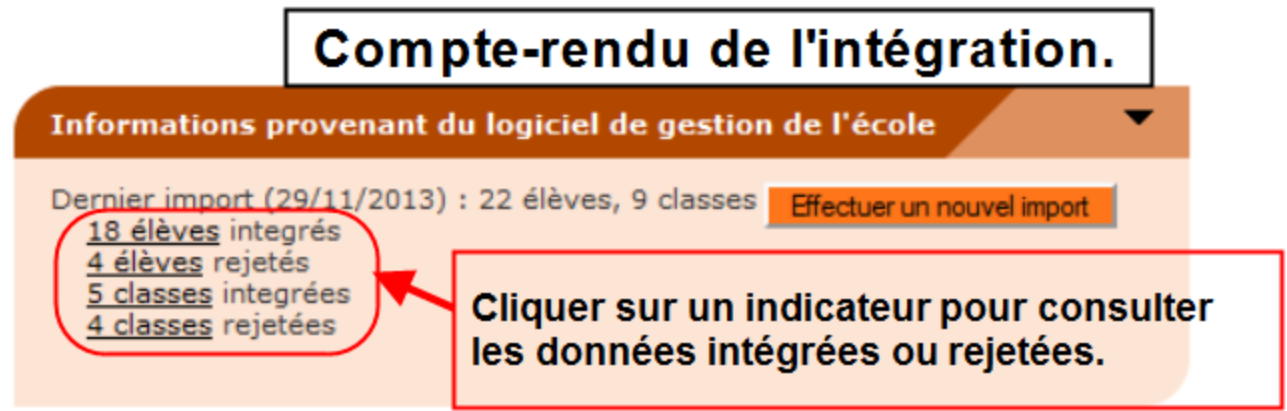

## **La liste s'affiche à l'écran :**

I

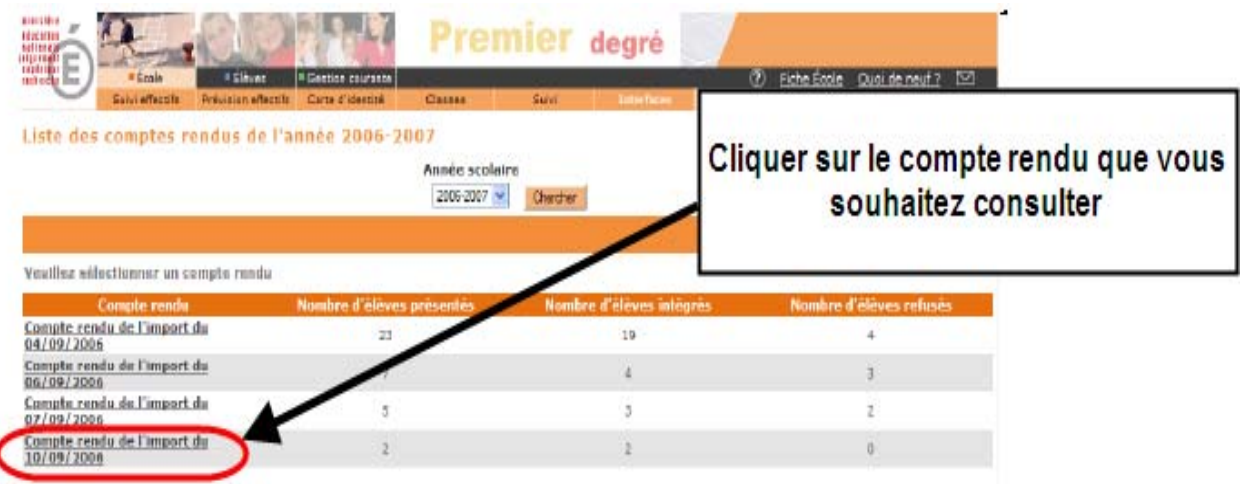

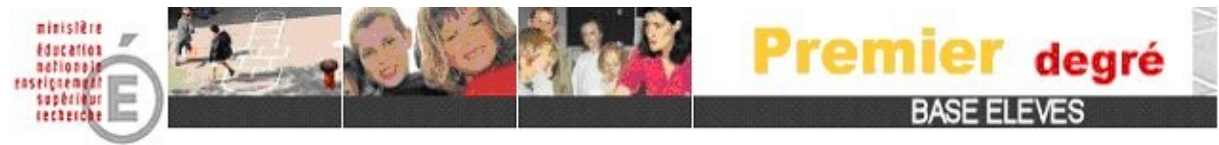

## **Soit le compte-rendu affiche des anomalies :**

Dans ce cas, le directeur doit

- effectuer les modifications des données dans le logiciel prestataire **(étape0)**.
- générer le fichier vers BE1D **(étape1).**
- procéder à un nouvel import dans BE1D **(étape2**).

Les données importées dans BE1D annulent et remplacent celles contenues préalablement dans l'application.

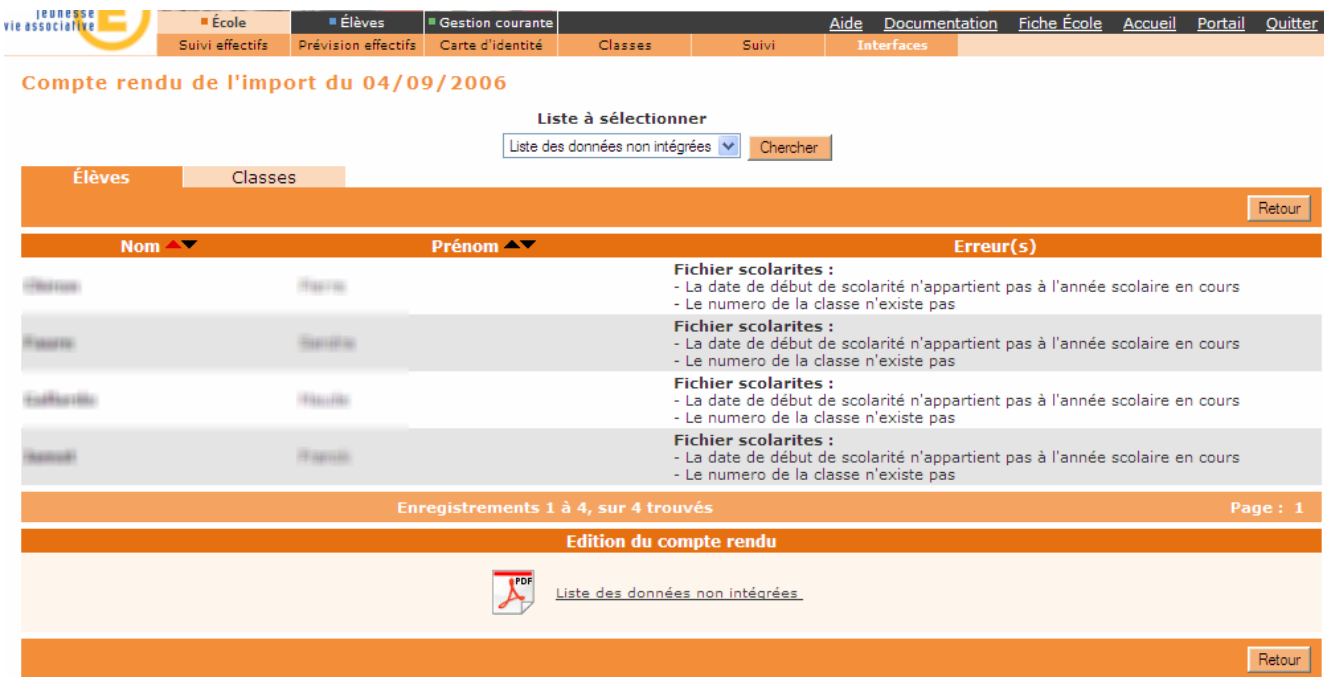

## **Les anomalies les plus fréquentes sont :**

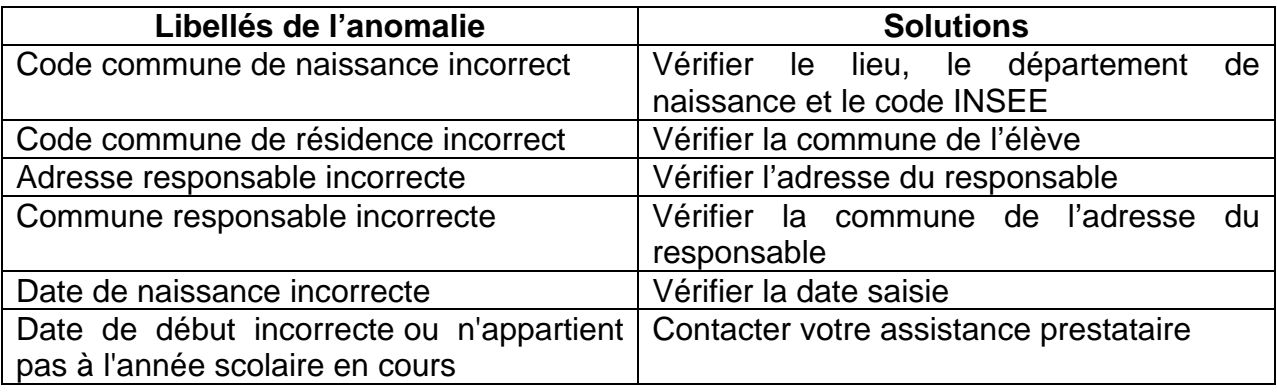

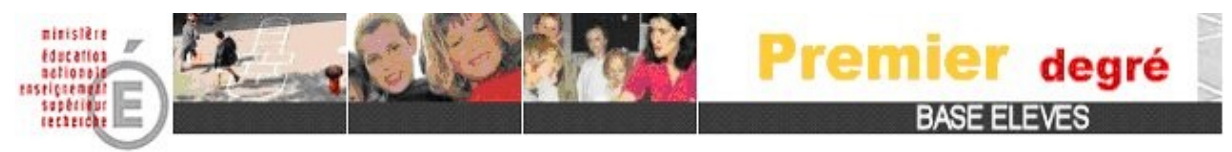

## **Soit le compte-rendu ne révèle aucune anomalie :**

Dans ce cas, à partir de BE1D, le directeur assure le suivi des attributions des INE.

Dès que les élèves sont intégrés, BE1D envoie automatiquement la nuit suivante à la BNIE (Base Nationale des Identifiants Élèves) une demande d'attribution d'INE, et transmet les radiations pour les élèves possédant déjà un INE.

## **Étape 4 : Le suivi de l'attribution des INE.**

Tous les élèves **« Admis définitif » dans l'école, sans INE**, pour lesquels une demande d'immatriculation a été adressée à la Base Nationale d'Immatriculation Élèves sont comptabilisés dans cet effectif.

## **Après le retour de la BNIE, les INE sont importés automatiquement dans BE1D.**

- En cas d'identité parfaite, la BNIE attribue un INE à l'élève.
- En cas d'identité en décalage, la BNIE signale un litige à la DSDEN.

**Le tableau de bord de la page d'accueil de l'application, affiche le suivi administratif des élèves intégrés à BE1D.** 

**Le compteur « Élève, admis définitifs en attente d'INE » s'affiche uniquement si des élèves sont en litige.** 

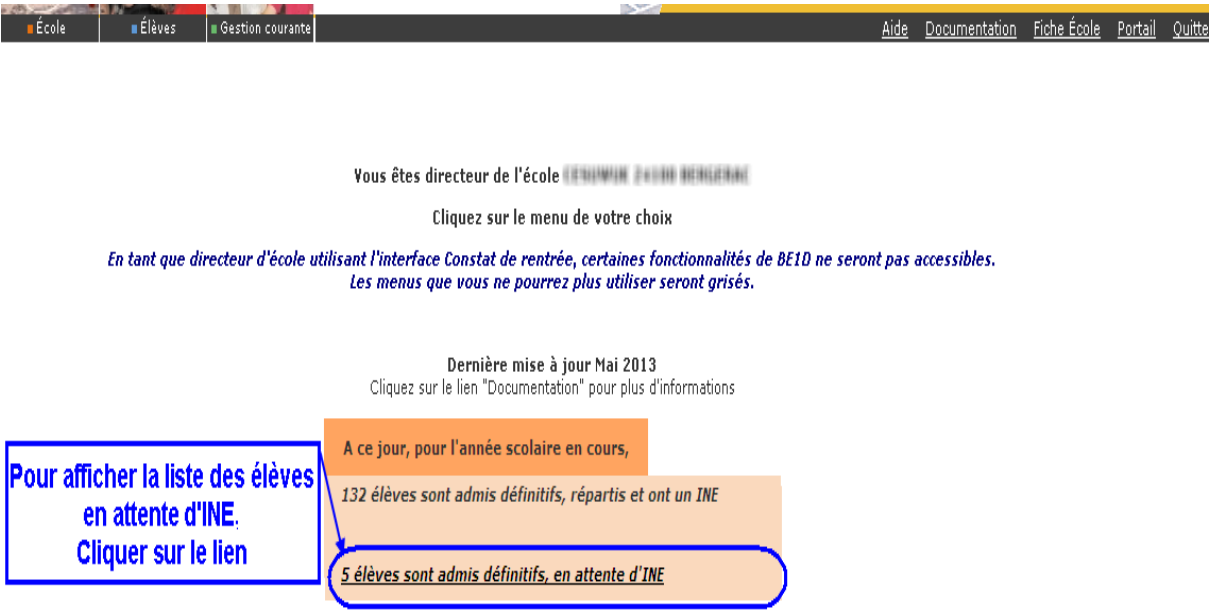

Version 13.1.0.3

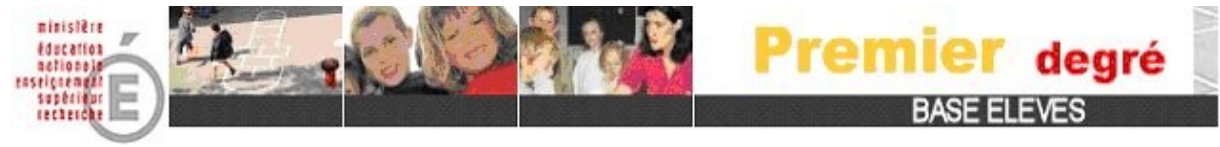

La liste des élèves **sans INE** s'affiche directement en cliquant sur l'indicateur.

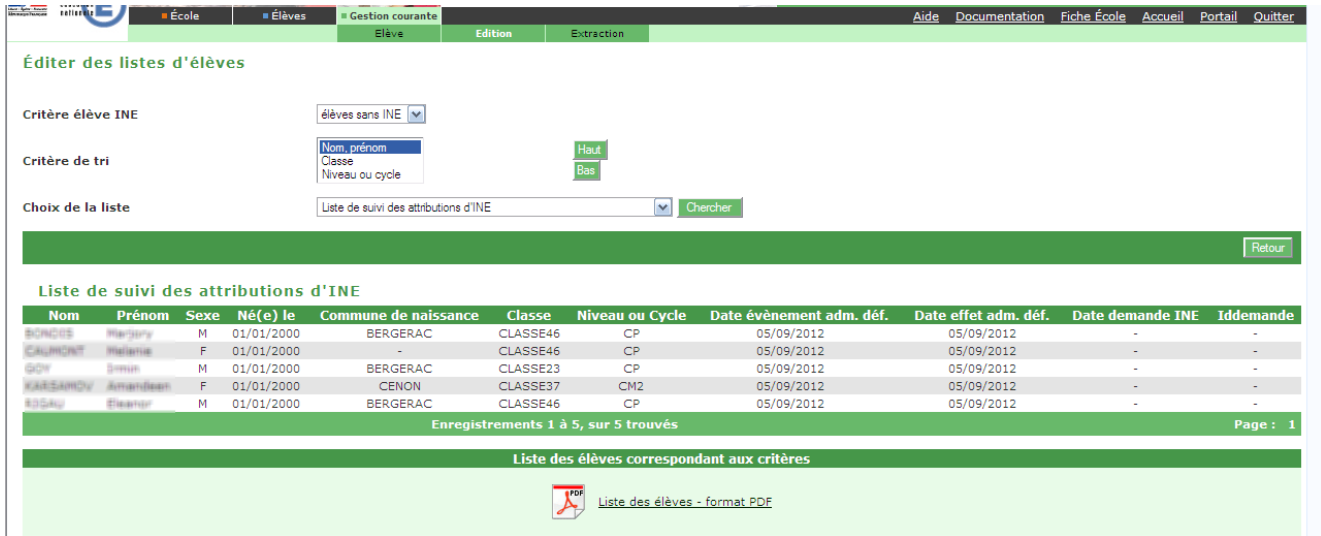

Un gestionnaire de la DSDEN peut contacter par mèl ou par téléphone le directeur pour identifier le problème et pour régler le litige d'attribution d'INE.

Si l'origine du problème se situe dans le logiciel privé, le gestionnaire de la DSDEN demandera au directeur de procéder dans celui-ci à la radiation d'un élève, ou encore d'y modifier une donnée élève erronée**.** 

## **Le directeur devra obligatoirement effectuer à un nouvel import dans BE1D**.

Si vous réalisez plusieurs imports durant la semaine de la rentrée, toutes les informations intégrées lors du dernier import dans BE1D annuleront et remplaceront l'import précédent.

**Le directeur peut également contacter par mèl le service gestionnaire de la DSDEN pour signaler les élèves restés en attente d'INE :** 

**DSDEN76 : Mèl : spec76@ac-rouen.fr Tél : 02 32 08 97 81 DSDEN27 : Mèl : dos127@ac-rouen.fr Tél : 02 32 29 64 69.** 

> **CHAQUE NOUVELLE IMPORTATION ANNULE ET REMPLACE LA PRÉCÉDENTE DANS BE1D.**

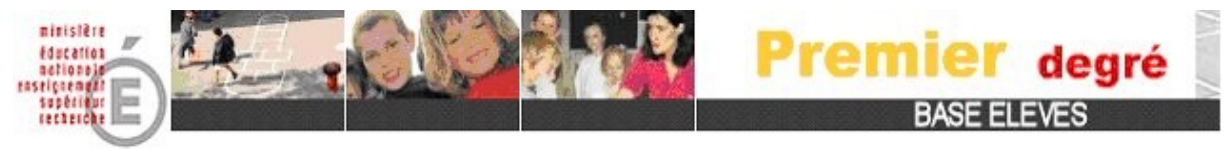

## **PHASE II : LE CALCUL DES EFFECTIFS**

Pour réaliser le calcul des effectifs pour le constat de rentrée, le directeur a 2 étapes à réaliser :

 **- Étape 1 : Le calcul** 

 **- Étape 2 : La validation de l'état.** 

Le calcul comptabilise les élèves admis définitivement à une date d'effet comprise entre le jour de la rentrée et la date d'observation, qui ont un INE et qui sont répartis dans une classe.

> **Ces 2 étapes sont à réaliser dans BE1D entre la date d'observation et la date limite de validation.**

## **Étape 1 : Le calcul**

**Le bloc « Constat des effectifs » affiche un suivi de votre calcul pour le constat des effectifs, le directeur clique sur le lien « Calcul et validation des effectifs constatés à réaliser au plus tard le ….. »** 

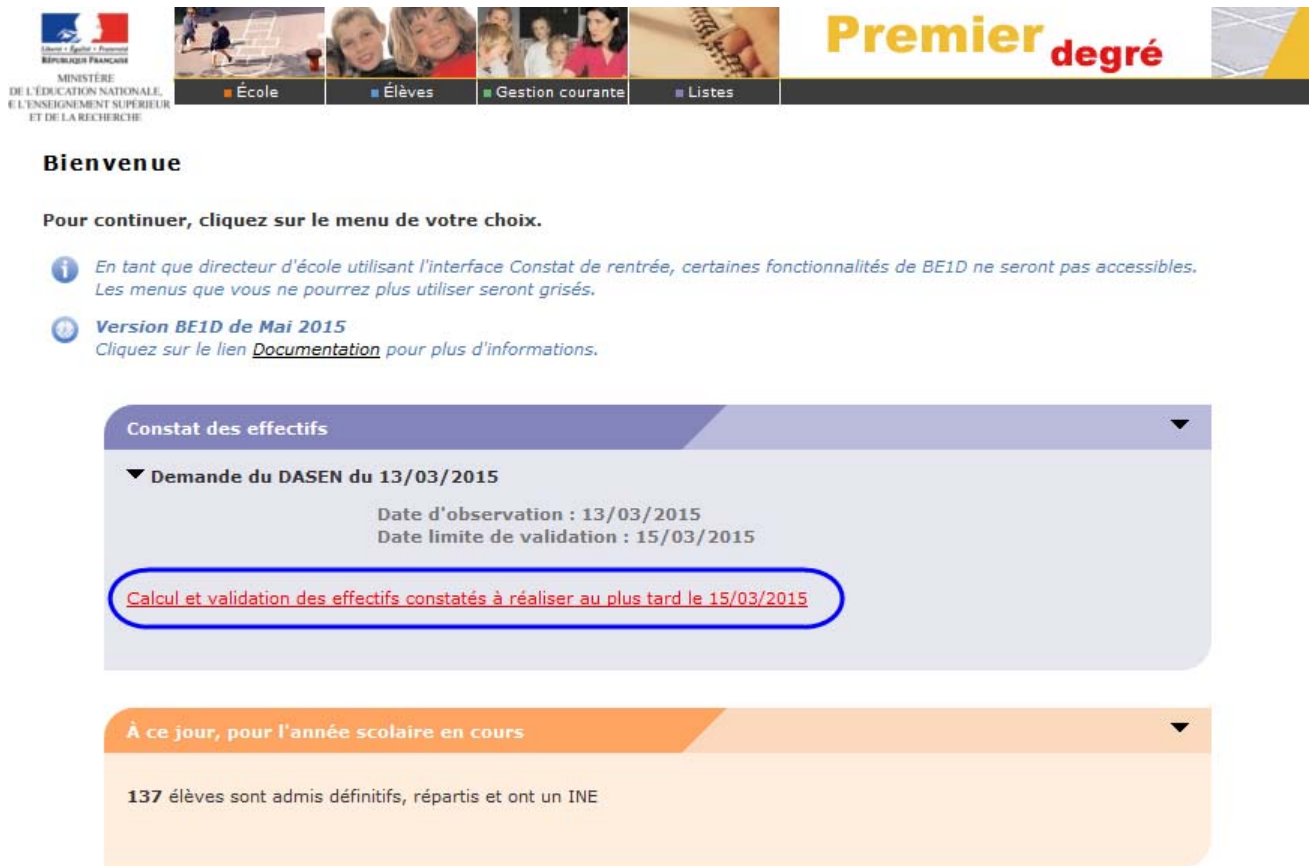

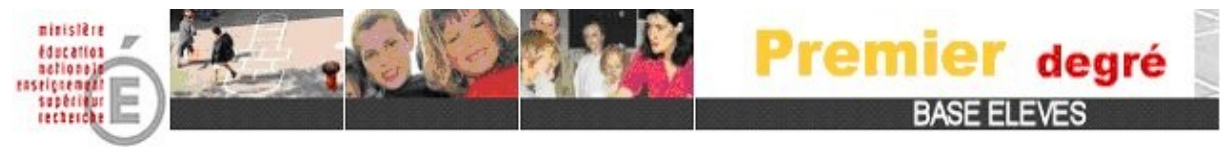

Le directeur clique sur le bouton « Calculer »

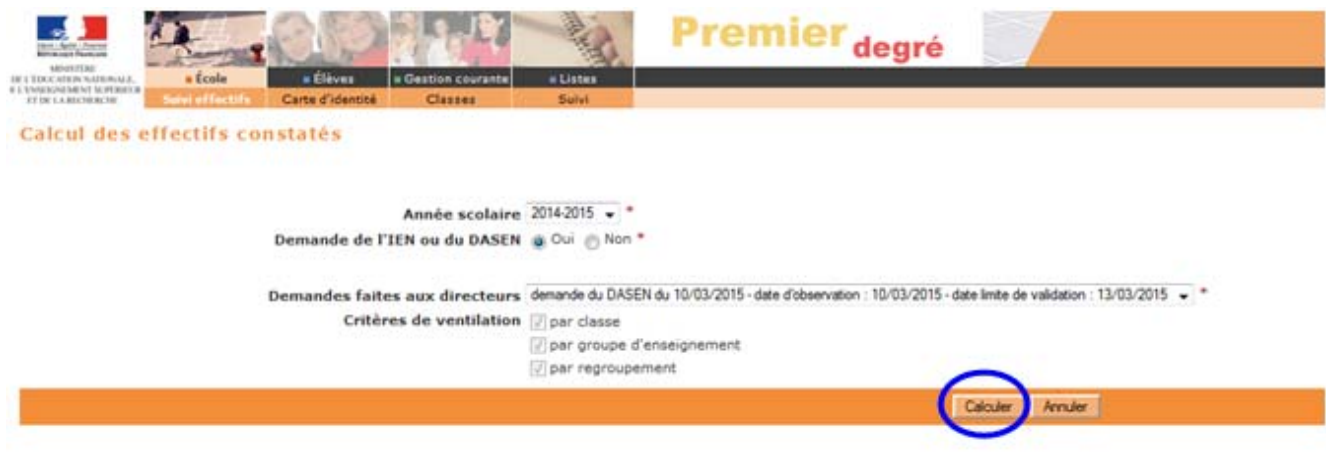

Le directeur clique sur le bouton **« Enregistrer** » pour mémoriser le calcul des effectifs réalisé dans l'application.

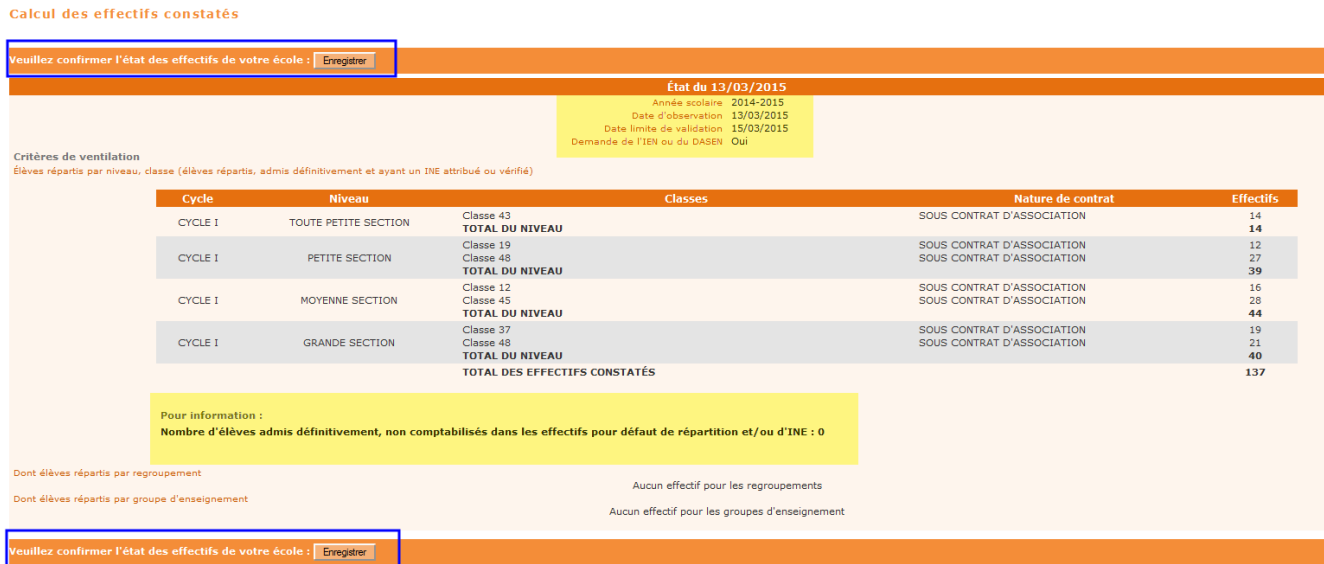

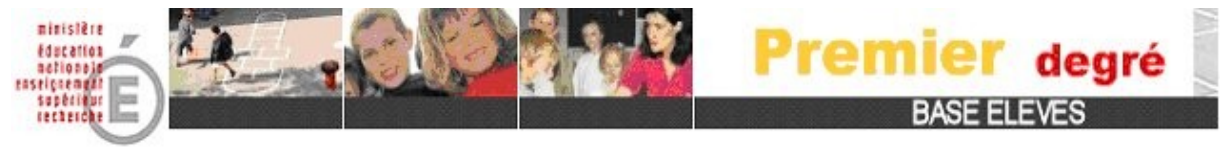

## **Étape 2 : La validation des effectifs**

Le bloc « **CONSTAT DES EFFECTIFS** » indique l'étape suivante, le directeur clique sur le bouton « **Valider** »

Pour continuer, cliquez sur le menu de votre choix.

En tant que directeur d'école utilisant l'interface Constat de rentrée, certaines fonctionnalités de BE1D ne seront pas accessibles. Les menus que vous ne pourrez plus utiliser seront grisés.

Version BE1D de Mai 2015 Cliquez sur le lien Documentation pour plus d'informations.

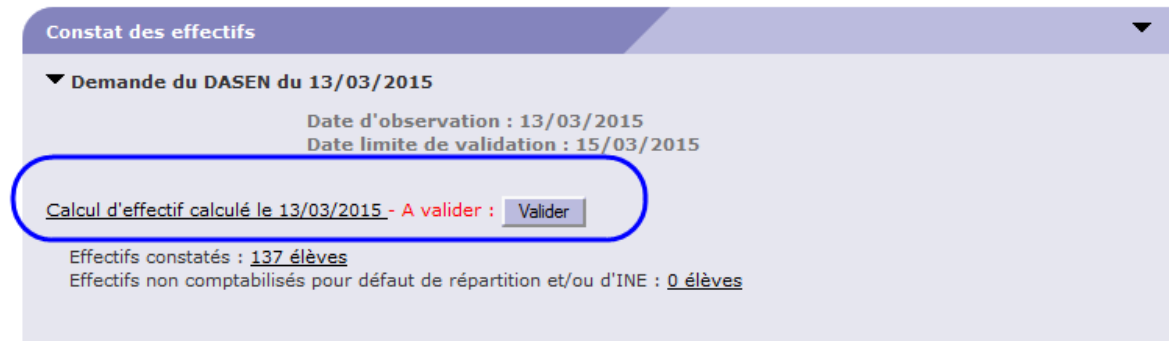

## Le directeur clique sur le bouton « OK »

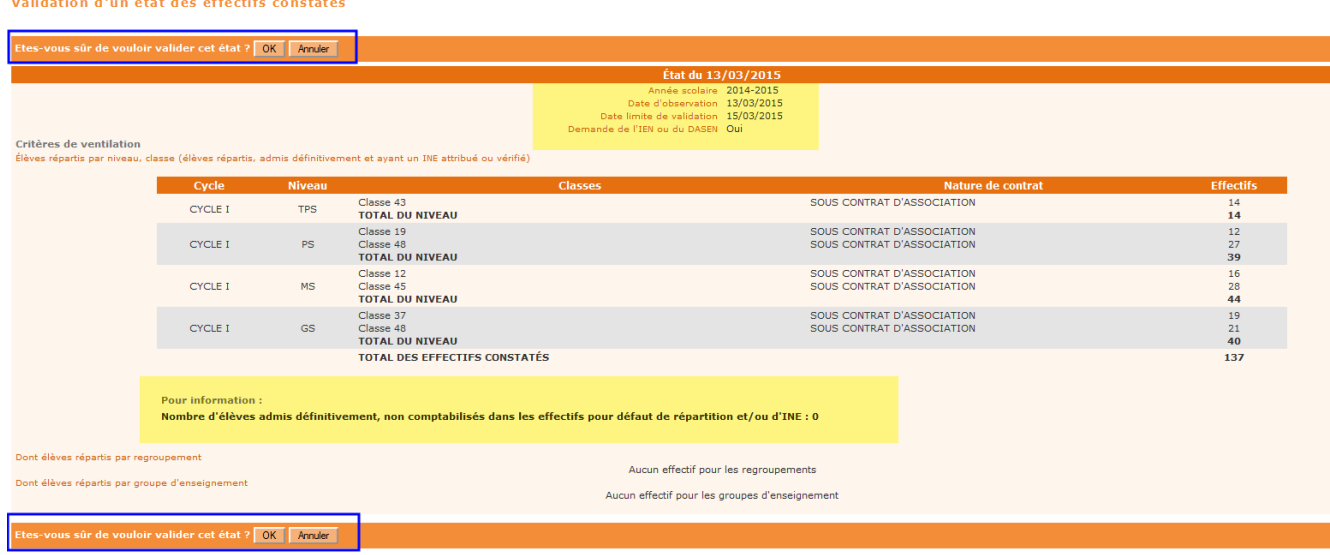

**L'application archivera automatiquement ce calcul au lendemain de la date limite de validation.** 

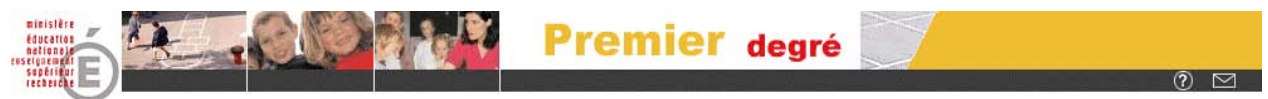

## **Calendrier des travaux à réaliser pour la préparation du constat de rentrée - Année scolaire 2015/2016 Détail des procédures à observer**

Merci de bien vouloir réaliser l'ensemble de ces procédures en respect du calendrier fixé.

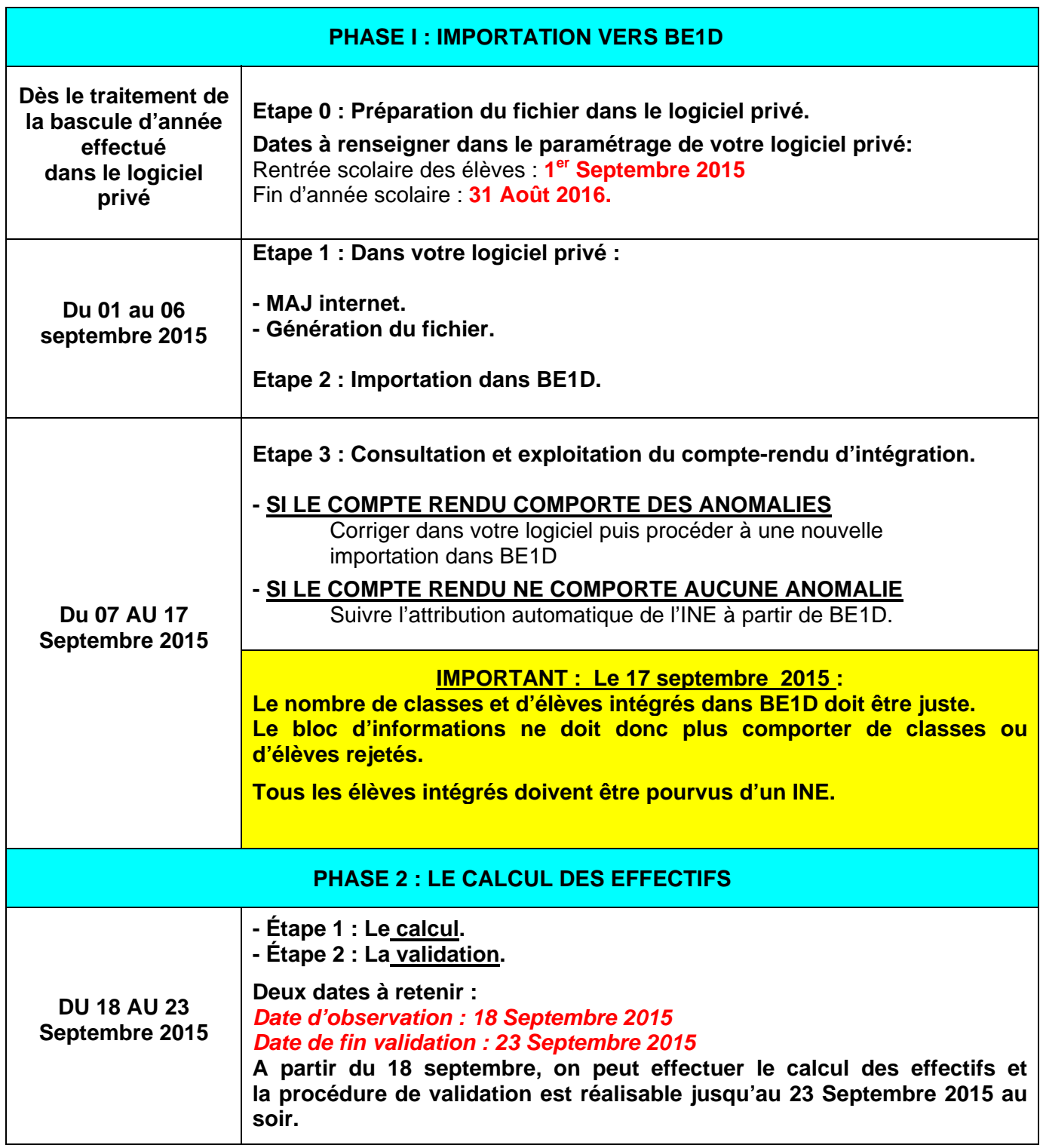

DSDEN 27 – DOS 1

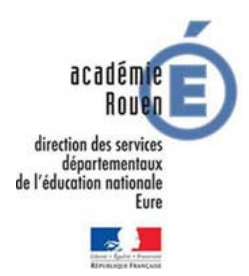

- Annexe 5 -

1 - taper l'adresse suivante sur votre navigateur :

**http://assistance.ac-rouen.fr**

*Vous arrivez sur le site de l'académie de Rouen – Assistance informatique* 

2 - Cliquer sur « créer ou suivre une demande d'assistance » (à droite sur l'écran)

3 - Saisir vos identifiants (messagerie académique)

4 - Cliquer sur « Nouvel incident » dans le menu à gauche

5 - Compléter les rubriques et décrire précisément votre problème. (indiquer vos coordonnées téléphoniques, mail et horaires de disponibilité)

6 - Cliquer sur « nouvel incident » pour déclarer votre problème

7 - Penser à se déconnecter de la plateforme après saisie (bouton « déconnexion » en haut, à droite sur bandeau noir)

Ou par téléphone Numéro INDIGO : 0820 36 36 36 (0.118 € la minute)

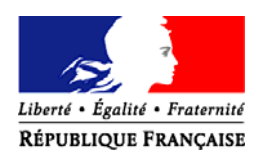

#### **Évreux, le 8 octobre 2015**

 Le directeur académique, des services de l'éducation nationale de l'Eure

à

Mesdames et Messieurs les directeurs des écoles préélémentaires et élémentaires publiques **- POUR ATTRIBUTION -** 

S/C de Mesdames et Messieurs les inspecteurs de l'éducation nationale

**- POUR INFORMATION -**

#### **Objet : prévisions des effectifs - rentrée scolaire 2016**

Référence : circulaire départementale « Carte scolaire 1<sup>er</sup> degré - rentrée 2016 » en date du 2 septembre 2015 - N° NS - 2015 - 008

**La présente note de service rappelle les règles concernant les prévisions des effectifs dans Base Elèves (BE1D).** 

**Date de la précédente note de service : 14 octobre 2014** 

**Calendrier des prévisions :** 

- **directeurs d'école : du 2/11/2015 au 13/11/2015 ;**
- **inspecteurs de circonscription : du 16/11/2015 au 27/11/2015 ;**
- **DSDEN : du 30/11/2015 au 18/12/2015.**

**Pièce jointe : - aide à la saisie des prévisions effectifs.** 

Conformément à la circulaire départementale citée en référence, je vous communique ciaprès les modalités de mise en œuvre des prévisions d'effectifs pour la rentrée 2016.

J'attire à nouveau votre attention sur l'importance de cette phase dans le processus d'élaboration de la carte scolaire.

Début janvier, les prévisions d'effectifs recueillies par votre intermédiaire seront la base des mesures de carte scolaire arbitrées avec les inspecteurs de circonscription.

Leur fiabilité est donc déterminante pour ajuster les moyens d'enseignement des écoles.

#### **I - BE1D**

Les prévisions d'effectifs pour la rentrée 2016 sont effectuées à partir du module « prévisions » de BE1D.

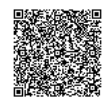

http://portail-metier.ac-rouen.fr

Cette procédure prévoit **trois étapes** :

- $\geq 1^{\text{ère}}$  phase du lundi 2 novembre au vendredi 13 novembre 2015 :  **les directeurs d'école saisissent et valident leurs prévisions** ;
- $\geq 2^{\text{ème}}$  phase du lundi 16 novembre au vendredi 27 novembre 2015 :  **les I.E.N. contrôlent les prévisions des directeurs et les modifient si besoin** ;
- ¾ 3me phase du lundi 30 novembre au 18 décembre 2015 : **les prévisions sont étudiées et validées par la Direction départementale.**

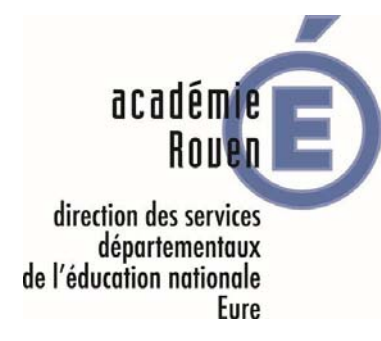

#### **DSDEN de l'Eure**

**Secrétariat général**

**Division de l'Organisation Scolaire DOS**

**Bureau de l'organisation scolaire du premier degré DOS 1**

> N° NS - 2015 - 008 B **Dossier suivi par** Régis GIOUX Isabelle LEONARD

Téléphone 02 32 29 64 64 Fax 02 32 29 64 68 Mél. dos127@ac-rouen.fr

**24 Bld G. Chauvin CS 22203 27022 Evreux CEDEX**

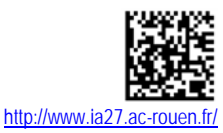

Le module « prévisions » de BE1D effectue le calcul automatique de la montée pédagogique.

Il est donc indispensable que vous vous assuriez, **avant de procéder aux prévisions**, que tous les **élèves présents dans l'école sont admis définitivement, ont un INE et sont répartis dans les classes.**

Comme mentionné dans le calendrier ci-dessus, la campagne de recueil des prévisions **des directeurs d'école** aura lieu du **lundi 2 novembre au vendredi 13 novembre 2015.**

Pendant cette période, vous accéderez au menu « **Prévisions des effectifs** »,  $\rightarrow$  « Saisir une prévision des effectifs de l'année n+1 »

Il vous est donné la possibilité d'ajuster la montée pédagogique, d'ajouter des entrées ou des sorties d'élèves.

J'attire l'attention des directeurs d'école **en regroupement pédagogique** sur la nécessité de se concerter au sujet de l'organisation pédagogique de l'année suivante, **pour la cohérence des prévisions entre les écoles**.

#### **II - ENSEIGNEMENT ELEMENTAIRE : PREVISIONS RENTREE 2016**

**Élèves en cours de scolarité** : vous procéderez par estimation en tenant compte des taux moyens constatés de redoublement, d'admission en classe de 6<sup>ème</sup> et de la connaissance que vous avez d'ores et déjà des élèves concernés.

**Admission au cours préparatoire** : les enseignants de grande section communiqueront aux directrices et directeurs des écoles élémentaires concernées le nombre d'élèves à admettre en CP, après enquête menée auprès des familles et selon le secteur de recrutement des écoles.

#### **III- ENSEIGNEMENT PREELEMENTAIRE : PREVISIONS RENTREE 2016**

Pour les premières inscriptions en enseignement préélémentaire (petite section), vous vous rapprocherez des services de la mairie.

Pour les enfants de moyenne et de grande section, vous pouvez ajuster la montée pédagogique en fonction de votre connaissance des mouvements d'élèves.

Pour plus d'informations au sujet de la procédure, vous pouvez vous reporter utilement à la note explicative jointe en annexe.

Si vous rencontrez des difficultés techniques, vous pouvez contacter le référent numérique de votre circonscription.

Pour tout problème lié aux INE, vous pouvez contacter le 02 32 29 **64 64** (ou **64 69**) ou par mail : bnie27@ac-rouen.fr

Je vous remercie de votre collaboration.

Signé : Philippe FATRAS

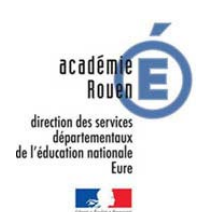

# **LES PRÉVISIONS DES EFFECTIFS - DIRECTEUR**

# **RENTRÉE SCOLAIRE 2016-2017**

Dès que la direction des services départementaux de l'éducation nationale de l'Eure ouvre la campagne des prévisions des effectifs dans l'application **"Base Elèves"** un courriel est envoyé automatiquement à chaque école.

Ce message prévient le directeur du lancement de la campagne des prévisions et indique la date de début et la date de fin de la campagne.

## **DÉBUT : lundi 2 Novembre 2015 FIN : vendredi 13 novembre 2015**

# **Pour réaliser les prévisions des effectifs**

**1ère ÉTAPE** 

## **1) Cliquer sur le Menu : « École » de BE1D**

Vous obtenez l'écran ci-dessous :

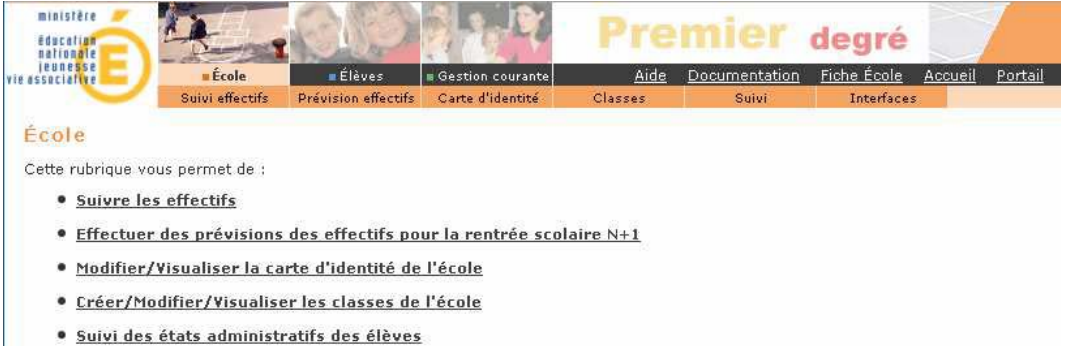

## **2) Cliquer sur :**

## **«Effectuer des prévisions des effectifs pour la rentrée scolaire N+1»**

Vous obtenez l'écran ci-dessous :

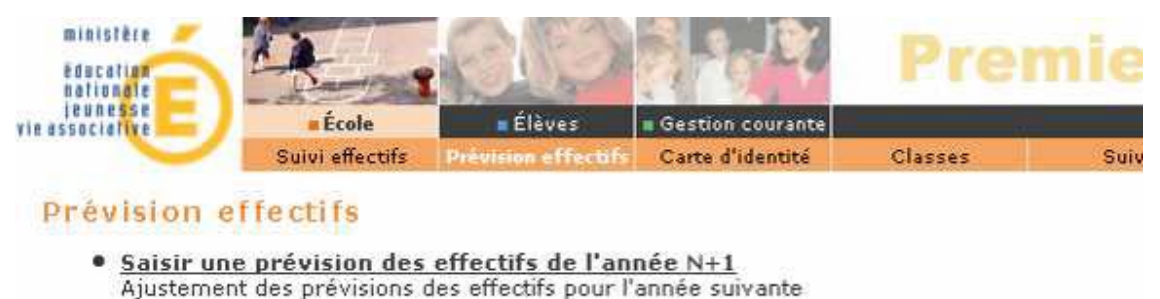

· Gérer les prévisions des effectifs Consulter, valider ou supprimer un état de prévisions des effectifs

## **3) Cliquer sur :**

## **«Saisir une prévision des Effectifs de l'année N+1»**

Vous obtenez l'écran suivant :

#### Saisie des prévisions des effectifs de l'année suivante

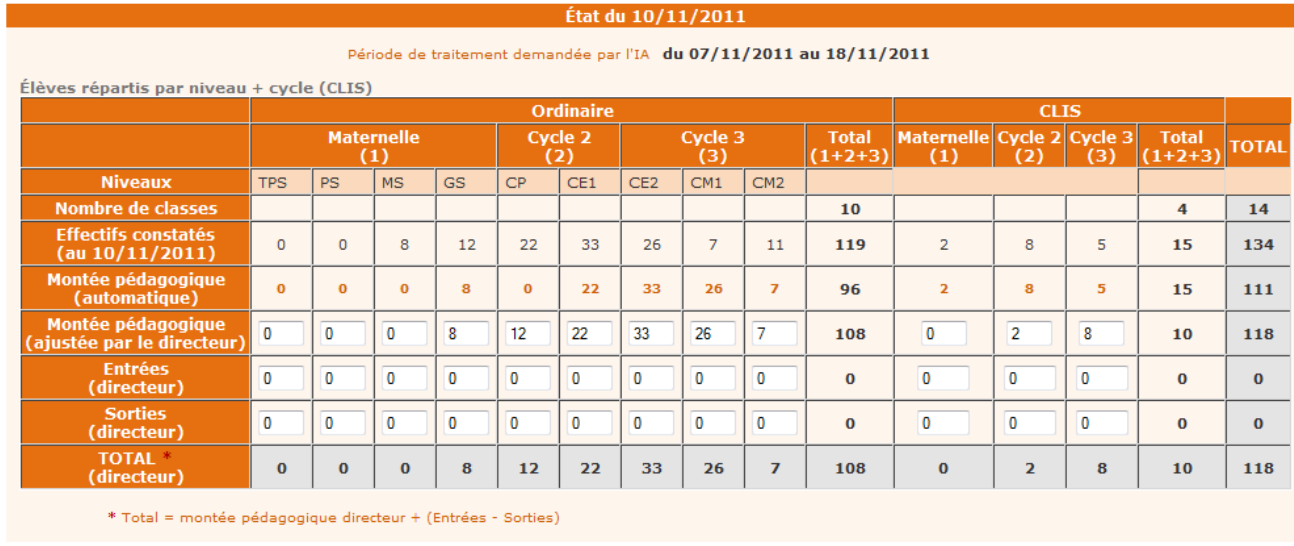

Enregistrer Annuler

→ La ligne « Montée pédagogique (automatique) » simule la montée pédagogique des élèves au niveau supérieur. Elle est calculée sur la base des effectifs constatés**.** 

## **Exemple** :

- Soit 22 élèves en CP sur la ligne **« Effectifs constatés»**.

On retrouve les 22 élèves en CE1 sur la ligne **« Montée pédagogique (automatique) »**.

**Les conditions à remplir pour qu'un élève soit comptabilisé dans les effectifs constatés sont :** 

 **- être admis définitivement dans l'école.** 

 **- avoir un INE.** 

 **- être réparti dans une classe.** 

Æ La ligne **«Effectifs constatés»** correspond aux effectifs constatés le jour où le directeur a enregistré sa première saisie.

Dans l'écran « exemple » ci-dessus, le directeur a **ENREGISTRE** son premier état de prévisions le 10/11/2011.

**Bien suivre les instructions ci-dessous :** 

**Le directeur fera ses propres prévisions sur les 3 lignes suivantes :** 

Æ **« Montée pédagogique (ajustée par le directeur) »**

- Æ **« Entrées (Directeur) »**
- Æ **« Sorties (Directeur) »**

## **1) Corriger et ajuster les effectifs sur la ligne**

**« Montée pédagogique automatique (ajustée par le directeur) »** 

## **Exemple** :

- Soit 22 élèves en CP sur la ligne des **« Effectifs constatés »**.

On retrouve les 22 élèves en CE1 sur la ligne **« Montée pédagogique (automatique) »**.

- Le directeur constate que 2 élèves scolarisés en CP ne sont pas comptabilisés dans les effectifs constatés dans la case CP.

- Le directeur corrige les effectifs CE1 sur la ligne **« Montée pédagogique automatique (ajustée par le directeur) ».**

**Il remplacera alors le chiffre de 22 par 24 dans la case CE1.**

## **2) Saisir les élèves susceptibles d'entrer dans l'école à la rentrée scolaire 2016-2017 sur la ligne « Entrées (Directeur) »**

## **Exemple** :

Soit 26 élèves en CM1 sur la ligne. **« Montée pédagogique (automatique) »**.

- Le directeur sait que 2 élèves de plus sont susceptibles de fréquenter l'école au niveau CM1 pour la rentrée scolaire 2016-2017

- Le directeur saisit la valeur 2 **sur la ligne « Entrées (Directeur) »**.

## **3)Saisir les élèves susceptibles de quitter l'école à la rentrée scolaire 2016-2017 sur la ligne « Sorties (Directeur) »**

## **Exemple** :

Soit 33 élèves en CE2 sur la ligne. **« Montée pédagogique (automatique) »**.

- Le directeur sait que 2 élèves sont susceptibles de quitter l'école au niveau CE2 pour la rentrée scolaire 2016-2017.

- Le directeur saisit la valeur 2 dans la case CE2 **sur la ligne « Sorties (Directeur) »**.

# **- IMPORTANT -**

# **La prévision d'effectifs est la colonne** «**Total (Directeur)**»

**calculée :** 

**«Montée pédagogique» (ajustée par le directeur) + «Entrées (Directeur)» - «Sorties (Directeur)»** 

**Les totaux de la ligne «Total (Directeur)»** pour chaque niveau sont calculés automatiquement.

## **- ATTENTION -**

Le « Total Directeur » est au final :

La «Prévision Directeur» pour la rentrée scolaire 2015-2016.

## **4) IMPORTANT : Enregistrer sa prévision**

Pour enregistrer son calcul de prévisions, le directeur doit cliquer sur le bouton **« Enregistrer ».**

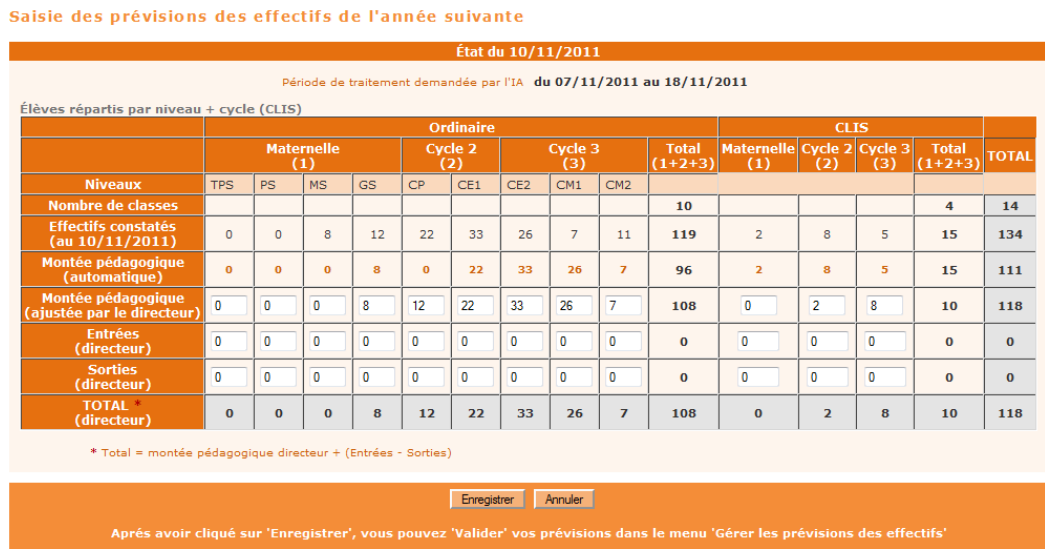

Une fois votre état enregistré, vous devez passer **à l'étape 2**.

# **2ème ÉTAPE**

Pour valider les prévisions des effectifs :

## **1) Cliquer sur : « Gérer les prévisions des effectifs »**

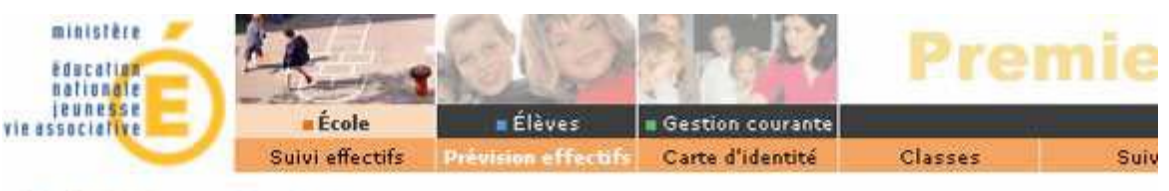

## Prévision effectifs

- · Saisir une prévision des effectifs de l'année N+1 Ajustement des prévisions des effectifs pour l'année suivante
- · Gérer les prévisions des effectifs Consulter, valider ou supprimer un état de prévisions des effectifs

## L'écran ci-dessous s'affiche :

#### Liste des prévisions des effectifs

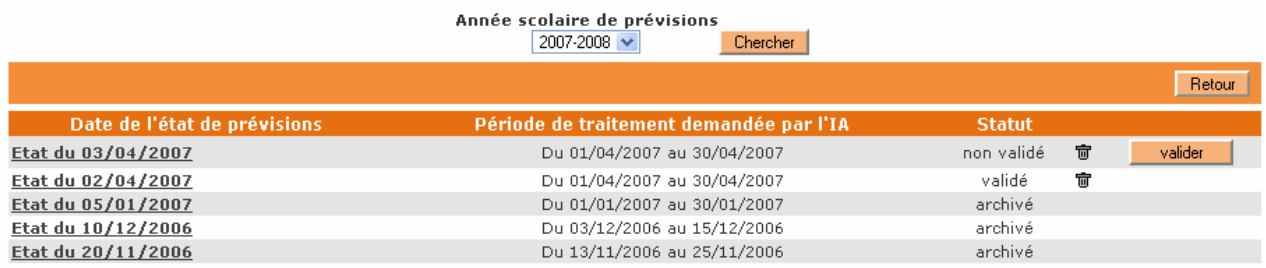

## Le directeur sélectionne l'état à valider pour le visualiser

## Le directeur clique sur le bouton **« Valider »**.

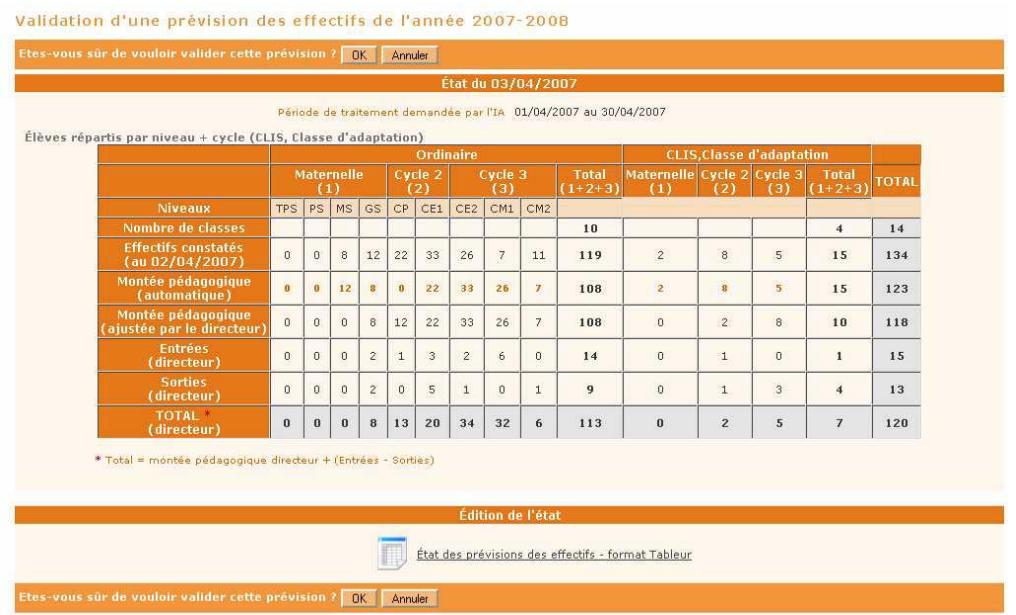

Le directeur clique sur le bouton **« OK » pour valider ses prévisions**.

## **- RAPPEL -**

La validation de l'état des prévisions permet au directeur **de répondre favorablement à la demande de validation faite par la direction des services départementaux.** 

> La validation doit être **obligatoirement** faite par le directeur jusqu'au vendredi 13 novembre 2015

## **PAR LA VALIDATION,**

**LE DIRECTEUR INDIQUE A L'I.E.N QU'IL A TERMINE SON TRAVAIL DE PREVISIONS ET QU'IL VALIDE LES INFORMATIONS COMMUNIQUEES.**

# **CAS PARTICULIERS**

# **Niveau TPS et PS**

Les effectifs des niveaux 'TPS' et 'PS' sur la ligne de la montée pédagogique automatique seront toujours à zéro.

Le directeur doit saisir les effectifs constatés de l'année scolaire en cours sur **« Entrées (Directeur) ».**

## **Exemple** :

Soit 2 élèves en niveau TPS dans les effectifs constatés pour l'année scolaire en cours - Le directeur saisit la valeur **2** dans la case 'TPS' **sur la ligne « Entrées (Directeur) »**.

========================================================================

# **Niveau CP**

## **Écoles élémentaires**

Les effectifs des niveaux 'CP' sur la ligne de la **«Montée pédagogique automatique »** seront toujours à zéro.

## **Cas 1** :

## **Le niveau CP de l'école est alimenté par 1 école maternelle :**

Le directeur doit contacter l'école maternelle pour prendre connaissance des effectifs du niveau GS.

Le directeur doit saisir les effectifs constatés de GS de l'année scolaire en cours dans la case CP sur la ligne sur la ligne **« Entrées (Directeur) ».** 

## **Exemple** :

L'école élémentaire est alimentée par **30** élèves du niveau GS d'une seule école maternelle A.

Le directeur doit contacter le directeur de l'école maternelle A pour demander les effectifs constatés en niveau GS pour l'année scolaire en cours.

Æ Le directeur saisit **30** dans la case CP sur la ligne **« Entrées (Directeur) »**.

## **Cas 2** :

Le niveau CP de l'école est alimenté par plusieurs écoles maternelles :

Le directeur doit contacter les écoles maternelles pour prendre connaissance des effectifs du niveau GS.

Le directeur doit saisir le total des effectifs constatés de GS de l'année scolaire en cours dans la case CP sur la ligne **« Entrées (Directeur) ».**

## **Exemple** :

L'école élémentaire est alimentée par 30 élèves du niveau GS. Soit 20 élèves dans l'école maternelle A Soit 10 élèves de l'école maternelle B

Le directeur doit contacter les directeurs des écoles maternelles A et B pour demander les effectifs constatés en niveau GS pour l'année scolaire 2010/2011

Æ Le directeur saisit 30 dans la case CP **sur la ligne « Entrées (Directeur) »**.

## **Écoles primaires**

Sur la ligne **« Montée pédagogique automatique (ajustée par le directeur) »,**  si Les effectifs constatés du niveau GS ne sont pas automatiquement reportés dans la case CP.

Le directeur doit alors les saisir sur la ligne « Montée pédagogique automatique (ajustée par **le directeur) »**.

## **Exemple** :

Soit **12** élèves en niveau GS sur la ligne **« Effectifs constatés»**.

Le directeur constate un effectif de 0 en niveau CP sur la ligne **« Montée pédagogique (automatique) »**.

Le directeur corrige la ligne **« Montée pédagogique automatique (ajustée par le directeur) »**  et il saisit **12** dans la case CP.

========================================================================

## **Écoles en regroupement pédagogique intercommunal**

Les effectifs des élèves qui arrivent dans l'école sur la ligne de la **« montée pédagogique automatique »** seront toujours à **0**

**Les directeurs du RPI doivent se concerter pour définir la répartition prévisionnelle des élèves par niveau**.

Ils peuvent s'aider de la fiche école qui est téléchargeable dans l'application "Base Elèves". Dans ce cas, c'est une **fiche de regroupement pédagogique intercommunal**.

Le directeur saisit les effectifs dans les cases correspondantes sur la **sur la ligne « Entrées (Directeur) »**.

## **Exemple** :

Soit 164 élèves scolarisés dans un RPI composé de 4 écoles, la répartition des élèves pour 2010/2011 est : Ecole A : 20 PS, 22 MS et 26 GS

Ecole B : 25 CP et 21 CE1 Ecole C : 27 CM1 et 23 CM2

Les directeurs prévoient la répartition des 164 élèves pour la rentrée suivante :

## **L'école A :**

- saisit les effectifs de PS dans la case PS sur la ligne **« Entrées (Directeur) »**

- corrige éventuellement les effectifs des niveaux MS et GS sur la ligne

**« Montée pédagogique automatique (ajustée par le directeur) »** 

- saisit les élèves susceptibles d'entrer à l'école sur la ligne **« Entrées (Directeur) »** ou les élèves susceptibles de quitter l'école sur la ligne **« Sorties (Directeur) »** pour les niveaux MS et GS.

## **L'école B :**

- saisit les effectifs de CP dans la case CP sur la ligne **« Entrées (Directeur) »**

- corrige éventuellement les effectifs des niveaux CE1 sur la ligne **« Montée pédagogique automatique (ajustée par le directeur) »** 

- saisit les élèves susceptibles d'entrer à l'école sur la ligne **« Entrées (Directeur) »** ou les élèves susceptibles de quitter l'école sur la ligne **« Sorties (Directeur) »** pour les niveaux CE1.

## **L'école C :**

- saisit les effectifs de CM1 dans la case CM1 sur la ligne **« Entrées (Directeur) »**

- corrige éventuellement les effectifs des niveaux CM2 sur la ligne
- **« Montée pédagogique automatique (ajustée par le directeur) »**

- saisit les élèves susceptibles d'entrer à l'école sur la ligne **« Entrées (Directeur) »** ou les élèves susceptibles de quitter l'école sur la ligne **« Sorties (Directeur) »** pour les niveaux CM2.